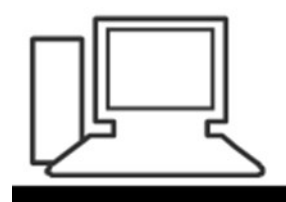

www.computeria-olten.ch Monatstreff für Menschen ab 50

Merkblatt 88

### Gratis Alternativen zu MS Office

(Word, Excel, Powerpoint, Access)

**Vorschlag: Libre Office**

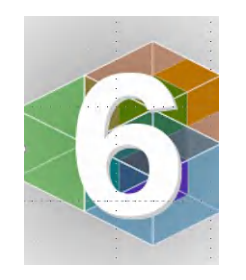

7.11.2019, Fritz Aeberhard (aktualisierte Fassung von Peter Aeberhard, 10.11.2013)

Im Internet suchen am sichersten direkt auf der Webseite von libre office (The document foundation)

# Im Internet suchen am sichersten direkt auf der Webseite von libre office (The document foundation)

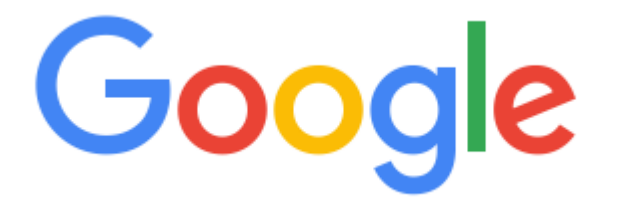

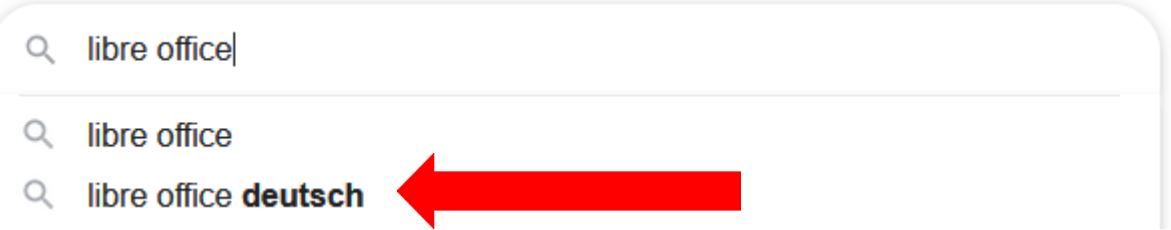

### Willkommen | LibreOffice - Deutschsprachiges Projekt - Freie ...

### https://de.libreoffice.org ▼

LibreOffice Homepage, office suite, download, open standards, open source, free software, LibreOffice.

### **Download**

LibreOffice, Download, download LibreOffice, download options ...

### Offline LibreOffice-Hilfe auf ...

LibreOffice, Download, download LibreOffice, download options ...

Weitere Ergebnisse von libreoffice.org »

### Handbücher

Auf dieser Webseite finden Sie alle Handbücher zu LibreOffice ...

### **LibreOffice Portable**

LibreOffice Portable ist eine voll funktionsfähige LibreOffice ...

### Willkommen | LibreOffice - Deutschsprachiges Projekt - Freie ...

https://de.libreoffice.org •

LibreOffice Homepage, office suite, download, open standards, open source, free software, LibreOffice.

### **Download**

LibreOffice, Download, download LibreOffice, download options ...

### Offline LibreOffice-Hilfe auf ...

LibreOffice, Download, download LibreOffice, download options ...

Weitere Ergebnisse von libreoffice.org »

### Handbücher

Auf dieser Webseite finden Sie alle Handbücher zu LibreOffice ...

### **LibreOffice Portable**

LibreOffice Portable ist eine voll funktionsfähige LibreOffice ...

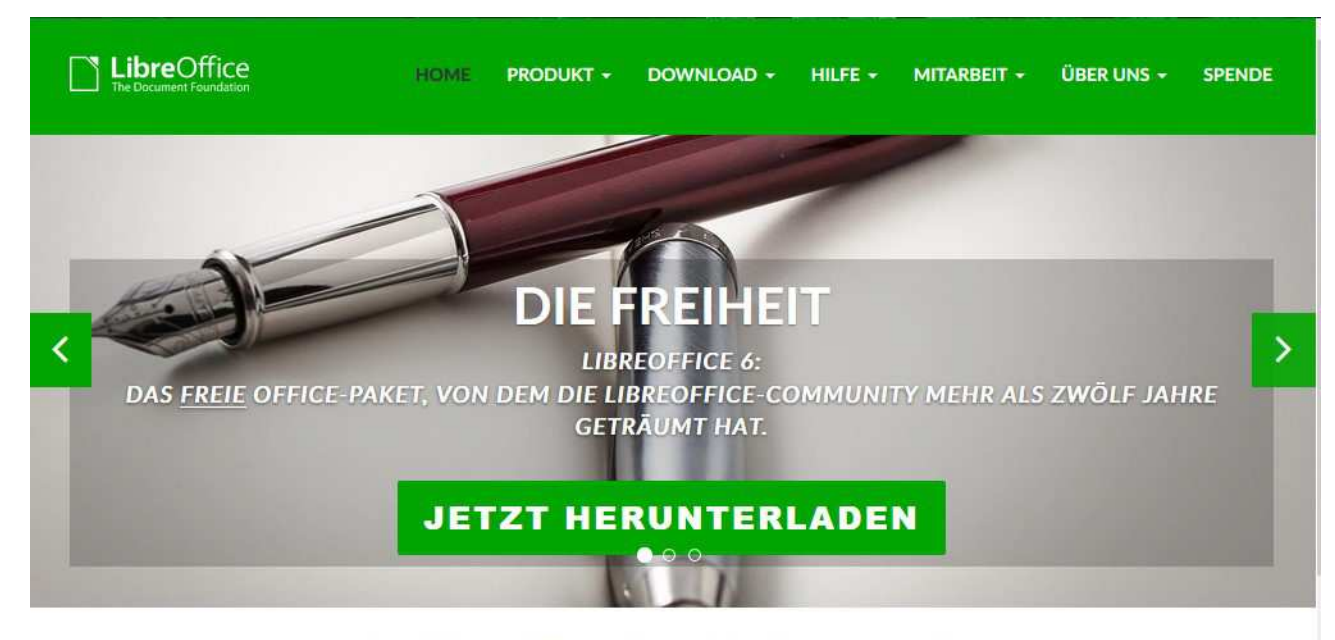

### Bewältigen Sie mehr, einfacher, schneller

LibreOffice ist ein leistungsstarkes Office-Paket. Die klare Oberfläche und mächtigen Werkzeuge lassen Sie Ihre Kreativität entfalten und Ihre Produktivität steigern.

LibreOffice vereint verschiedene Anwendungen. Das macht es zum überzeugendsten freien und quelloffenen Office-Paket auf dem Markt.

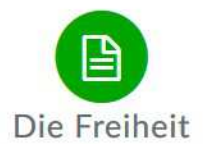

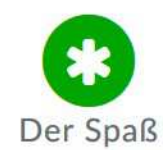

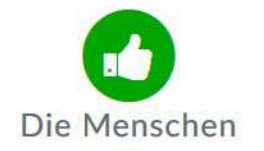

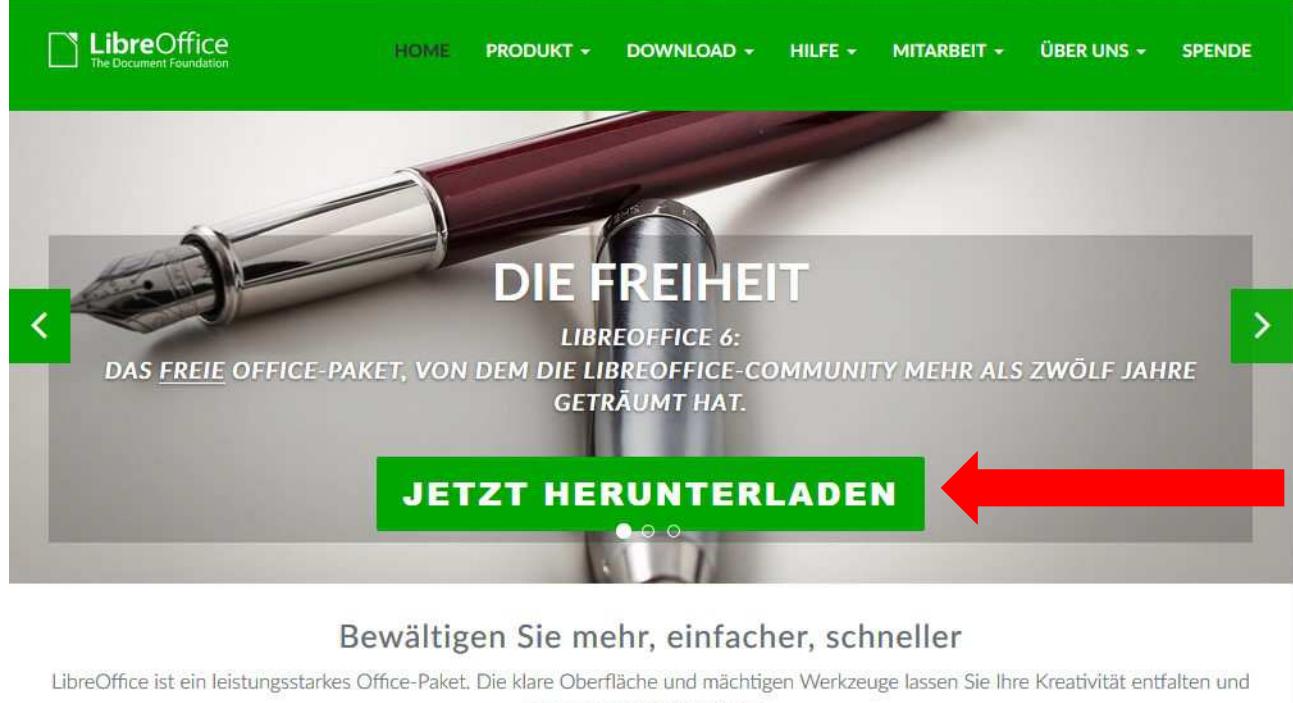

Ihre Produktivität steigern. LibreOffice vereint verschiedene Anwendungen. Das macht es zum überzeugendsten freien und quelloffenen Office-Paket auf dem

Markt.

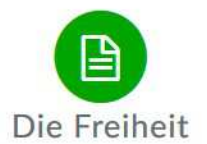

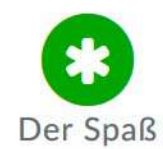

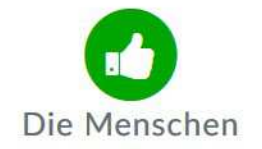

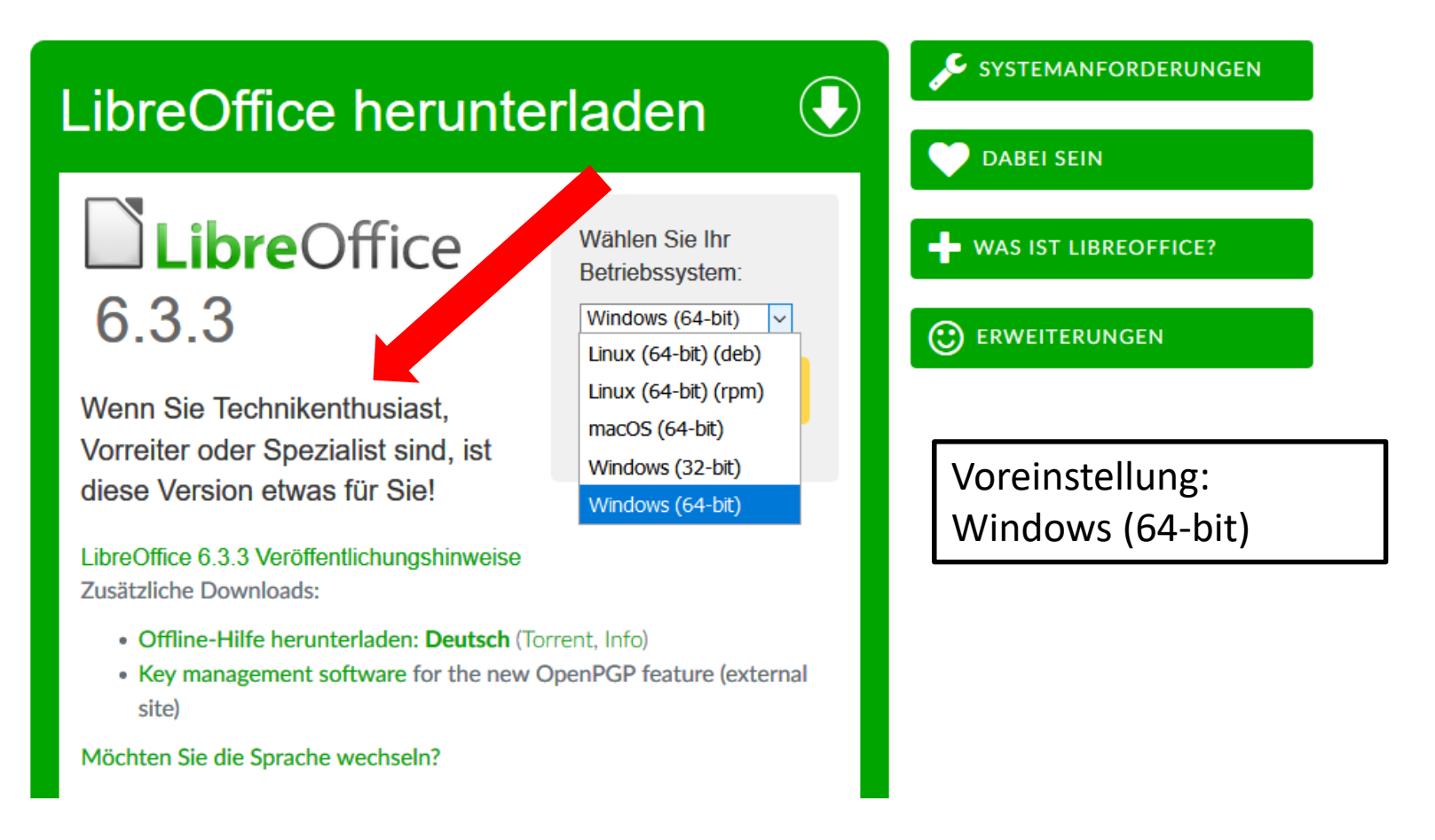

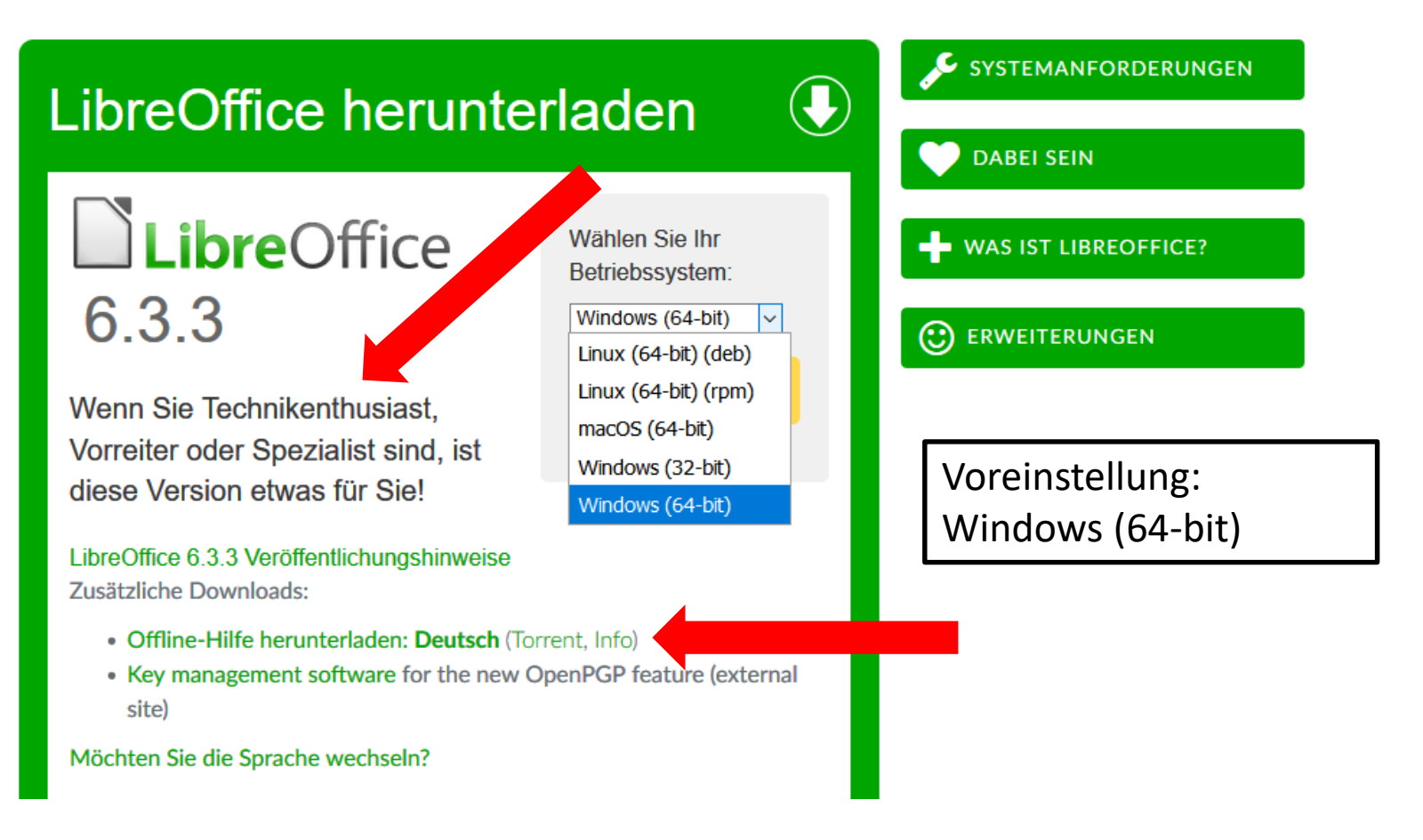

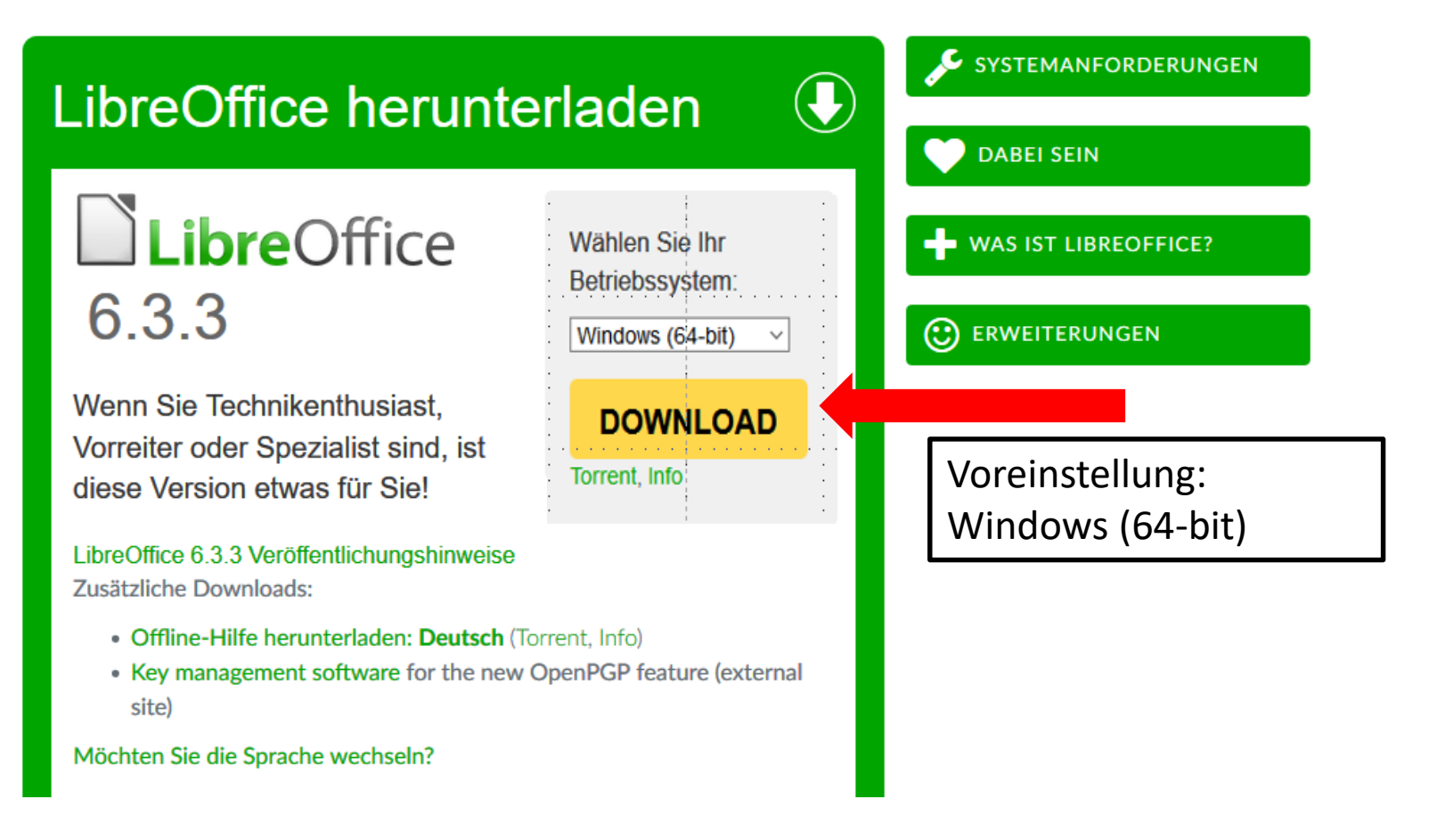

LibreOffice 6.2.8

Wählen Sie Ihr Betriebssystem: Windows (64-bit)

**DOWNLOAD Falls Sie LibreOffice im** Torrent, Info Unternehmensumfeld verwenden oder ein eher konservativer Benutzer sind, wählen Sie bitte diese Version.

Für die geschäftliche Nutzung empfehlen wir die Unterstützung von zertifizierten Partnern, die auch langzeitunterstützte Versionen von LibreOffice anbieten.

LibreOffice 6.2.8 Veröffentlichungshinweise Zusätzliche Downloads:

· Offline-Hilfe herunterladen: Deutsch (Torrent, Info)

Voreinstellung: Windows (64-bit)

LibreOffice 6.2.8

Wählen Sie Ihr Betriebssystem: Windows (64-bit)

**DOWNLOAD Falls Sie LibreOffice im** Torrent, Info Unternehmensumfeld verwenden oder ein eher konservativer Benutzer sind, wählen Sie bitte diese Version.

Für die geschäftliche Nutzung empfehlen wir die Unterstützung von zertifizierten Partnern, die auch langzeitunterstützte Versionen von LibreOffice anbieten.

LibreOffice 6.2.8 Veröffentlichungshinweise Zusätzliche Downloads:

· Offline-Hilfe herunterladen: Deutsch (Torrent, Info)

Voreinstellung: Windows (64-bit)

LibreOffice Wählen Sie Ihr Betriebssystem: 6.2.8 Windows (64-bit) **DOWNLOAD Falls Sie LibreOffice im** Torrent, Info Unternehmensumfeld verwenden oder ein eher konservativer Benutzer sind, wählen Sie bitte diese Version. Voreinstellung: Für die geschäftliche Nutzung empfehlen wir die Unterstützung von zertifizierten Partnern, die auch langzeitunterstützte Windows (64-bit) Versionen von LibreOffice anbieten. LibreOffice 6.2.8 Veröffentlichungshinweise Zusätzliche Downloads: · Offline-Hilfe herunterladen: Deutsch (Torrent, Info)

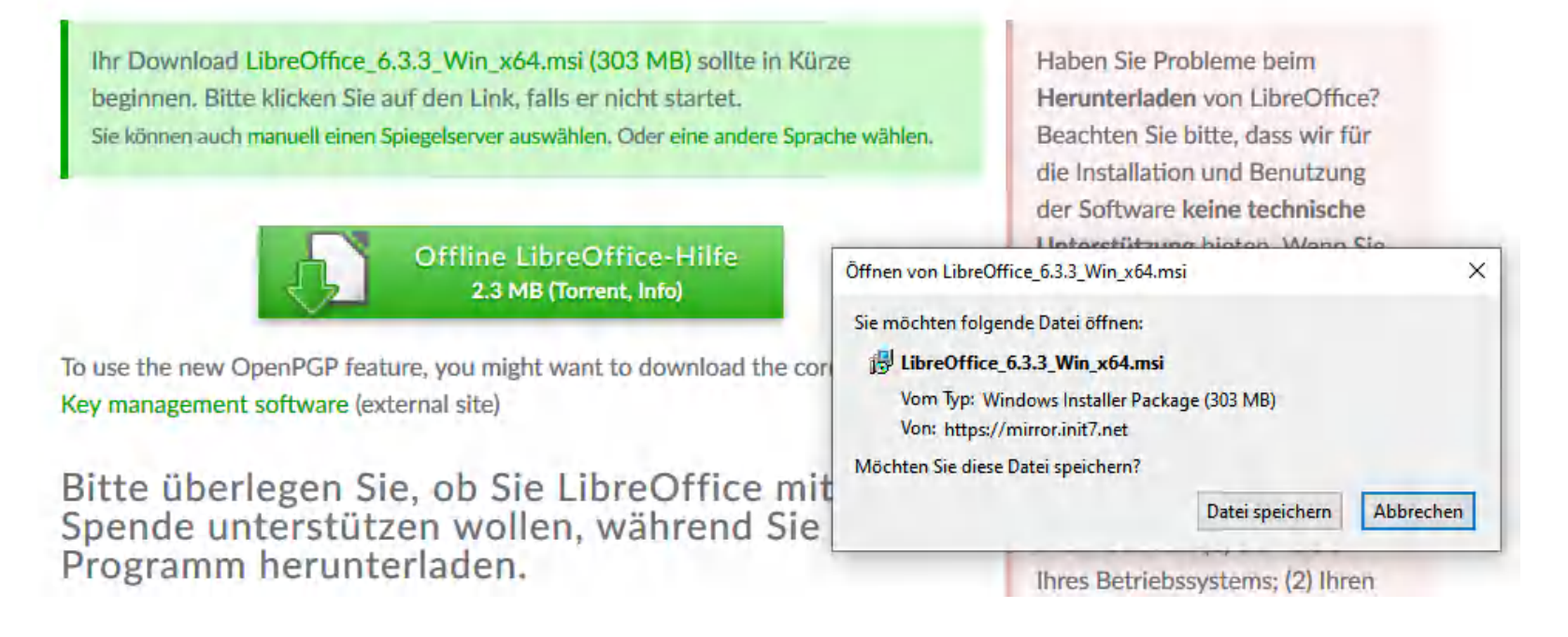

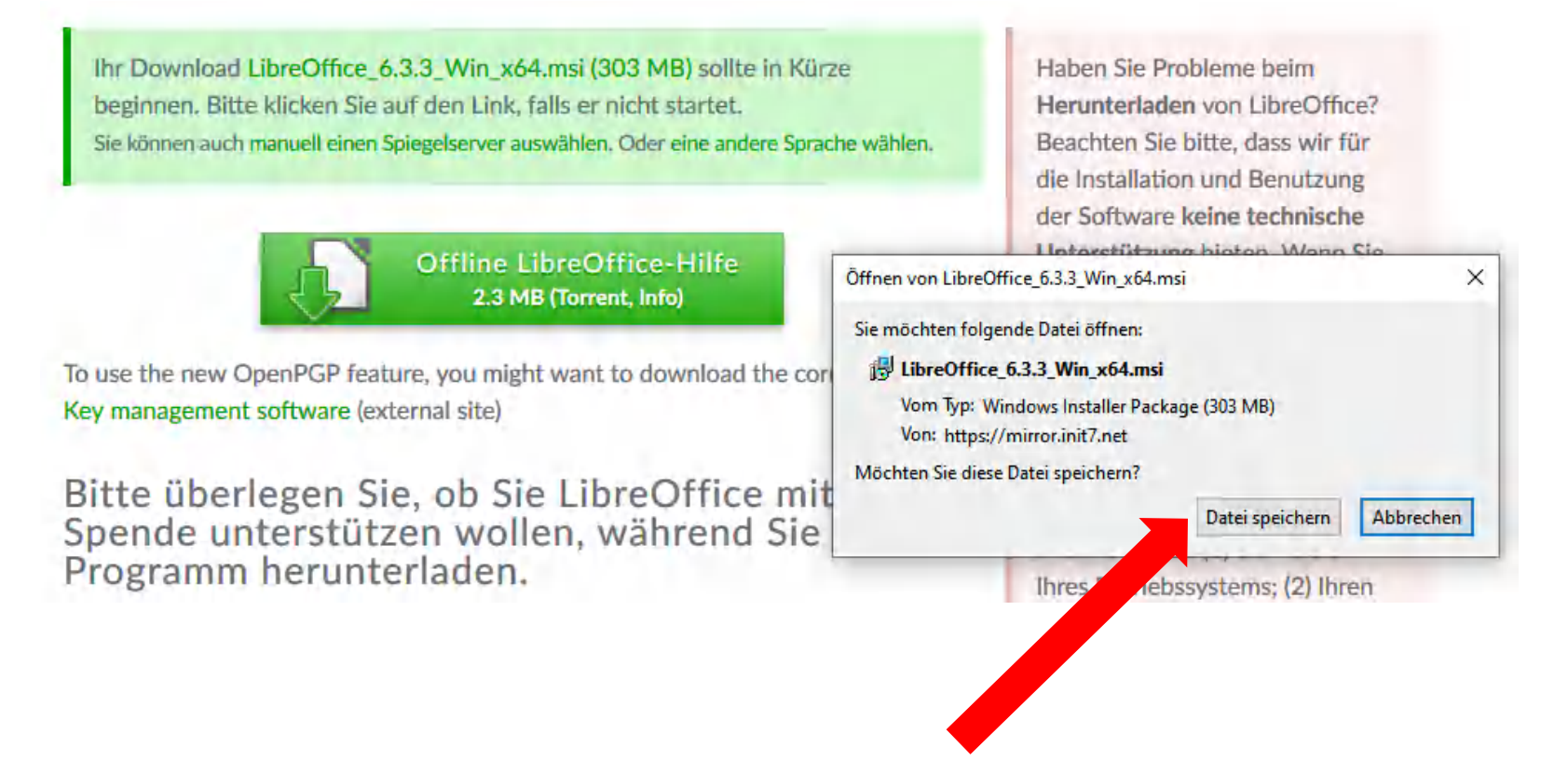

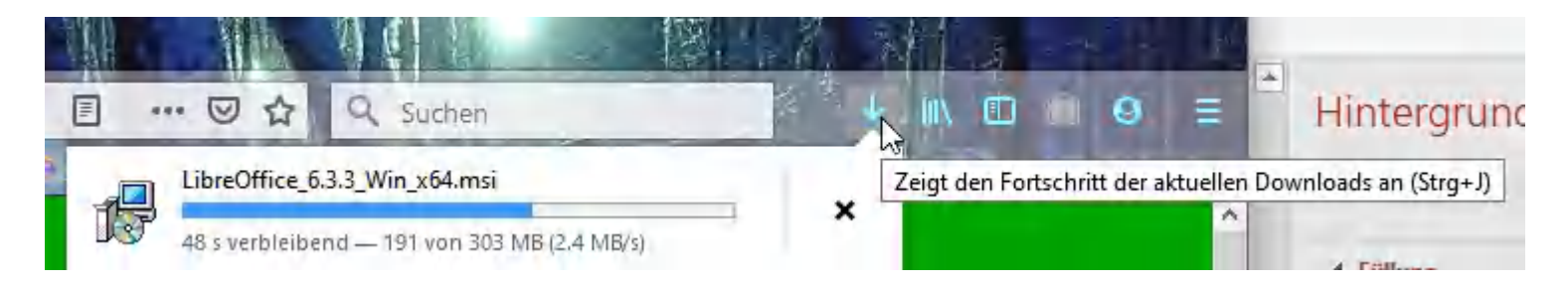

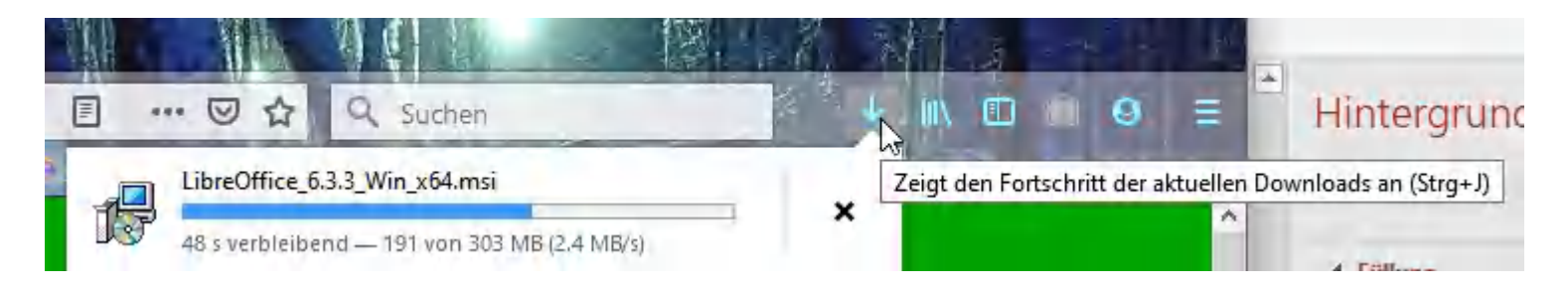

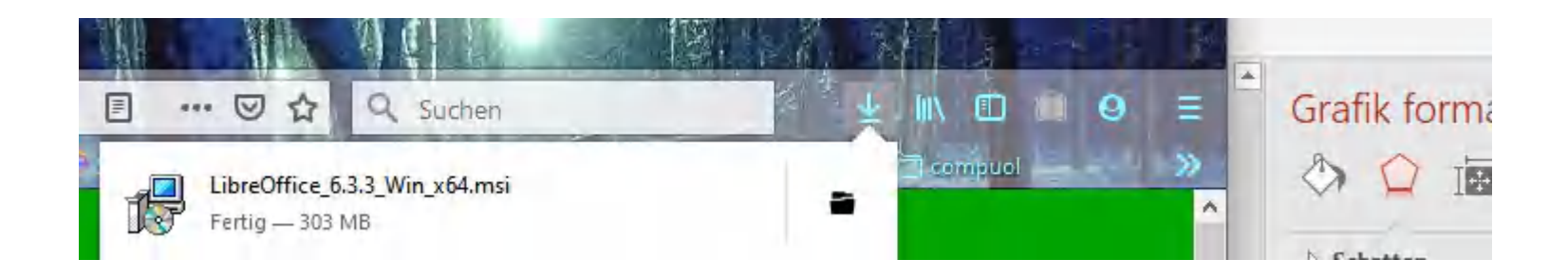

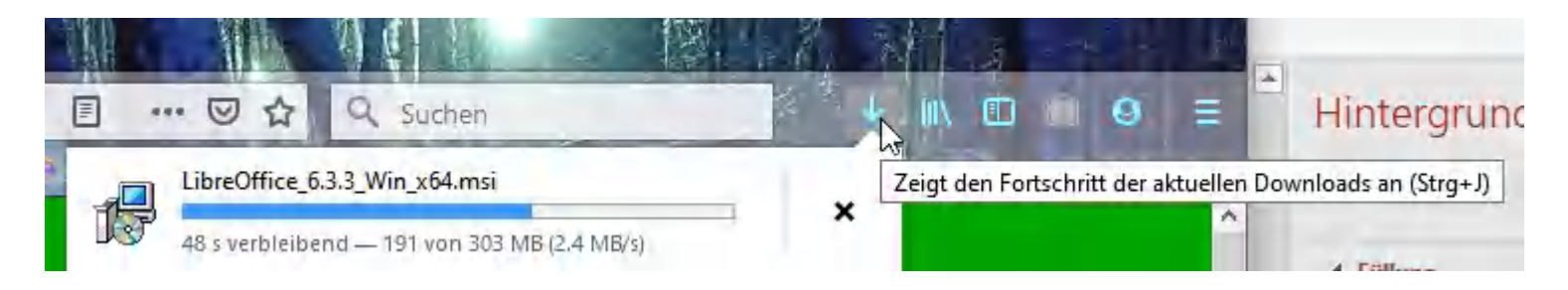

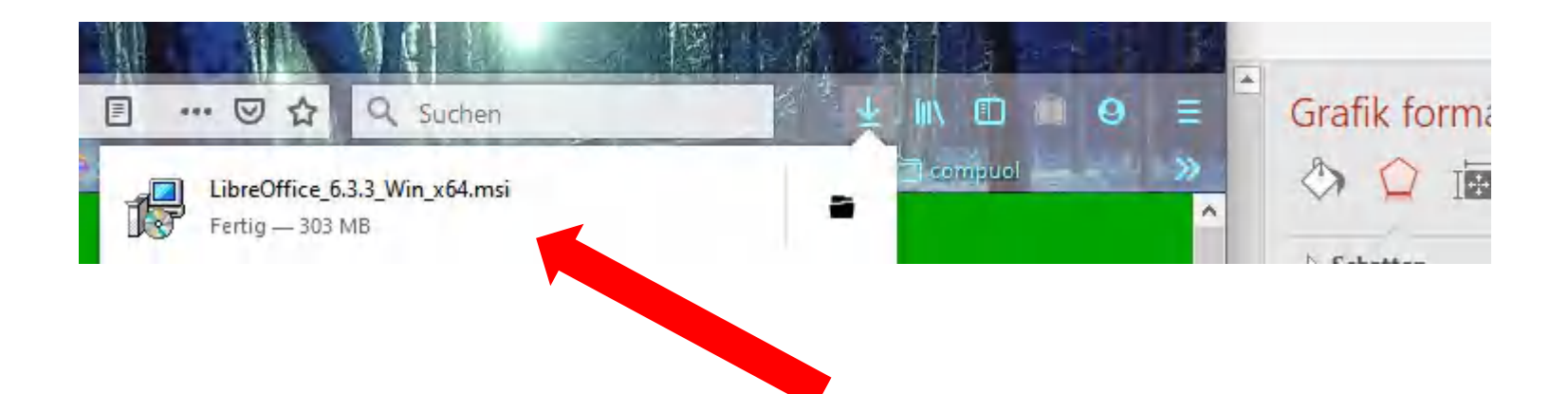

Ausführbare Datei öffnen?

 $\times$ 

 $\circledR$ 

"LibreOffice\_6.3.3\_Win\_x64.msi" ist eine ausführbare Datei. Ausführbare Dateien können Viren oder anderen böswilligen Code enthalten, der Ihrem Computer schaden könnte. Sind Sie sicher, dass Sie "LibreOffice\_6.3.3\_Win\_x64.msi" ausführen wollen?

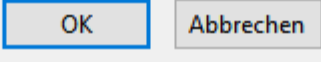

Ausführbare Datei öffnen?

 $\times$ 

"LibreOffice\_6.3.3\_Win\_x64.msi" ist eine ausführbare Datei. Ausführbare Dateien können Viren oder  $\circledR$ anderen böswilligen Code enthalten, der Ihrem Computer schaden könnte. Sind Sie sicher, dass Sie "LibreOffice\_6.3.3\_Win\_x64.msi" ausführen wollen? **OK** Abbrechen

Ausführbare Datei öffnen?

 $(?)$ 

 $\times$ 

 $\times$ 

"LibreOffice\_6.3.3\_Win\_x64.msi" ist eine ausführbare Datei. Ausführbare Dateien können Viren oder anderen böswilligen Code enthalten, der Ihrem Computer schaden könnte. Sind Sie sicher, dass Sie "LibreOffice\_6.3.3\_Win\_x64.msi" ausführen wollen?

Abbrechen

**OK** 

LibreOffice 6.3.3.2 - Installations-Assistent

Willkommen beim Installations-Assistenten von LibreOffice 6.3.3.2

Der Installations-Assistent wird LibreOffice 6.3.3.2 auf Ihrem Computer installieren. Klicken Sie auf Weiter um fortzufahren.

Erstellt in Zusammenarbeit mit der Community von The Document Foundation. Für eine Liste der Beitragenden besuchen Sie https://www.documentfoundation.org (englisch).

> Weiter > **Abbruch** < Zurück

Ausführbare Datei öffnen?

 $(?)$ 

 $\times$ 

"LibreOffice\_6.3.3\_Win\_x64.msi" ist eine ausführbare Datei. Ausführbare Dateien können Viren oder anderen böswilligen Code enthalten, der Ihrem Computer schaden könnte. Sind Sie sicher, dass Sie "LibreOffice\_6.3.3\_Win\_x64.msi" ausführen wollen?

Abbrechen

**OK** 

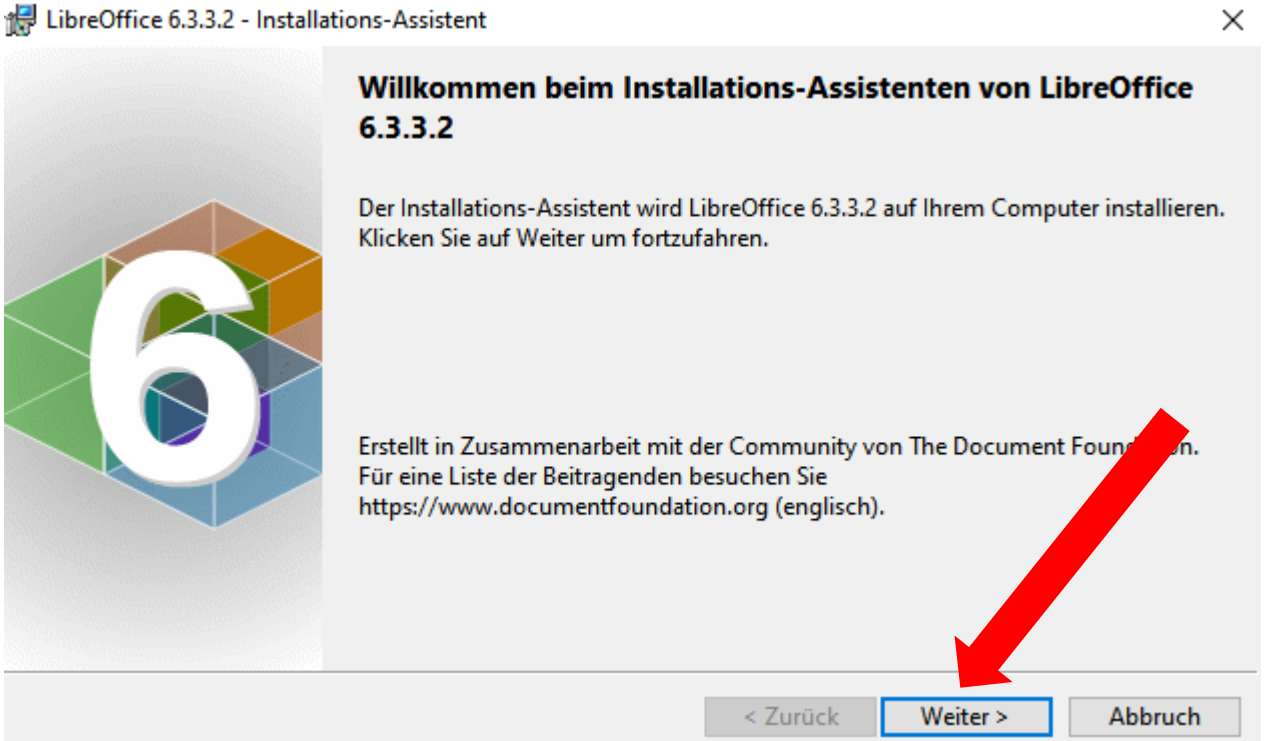

LibreOffice 6.3.3.2 - Installations-Assistent

#### **Installationsart**

Wählen Sie die Installationsart, die am besten zu Ihren Bedürfnissen passt.

Bitte wählen Sie eine Installationsart aus.

#### **◎ Typisch**

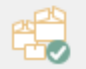

LibreOffice 6.3.3.2 wird mit den Standardkomponenten installiert, einschließlich Benutzeroberfläche und Rechtschreibwörterbücher für Ihre aktuell verwendeten Spracheinstellungen.

#### ○ Angepasst

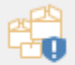

Wählen Sie zu installierende Programmfunktionen und das Installationsverzeichnis. Wählen Sie beispielsweise zusätzliche Sprachen für die Benutzeroberfläche und Rechtschreibwörterbücher.

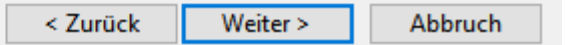

 $\times$ 

LibreOffice 6.3.3.2 - Installations-Assistent

#### **Installationsart**

Wählen Sie die Installationsart, die am besten zu Ihren Bedürfnissen passt.

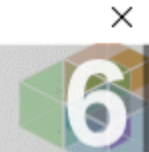

Bitte wählen Sie eine Installationsart aus.

**◎ Typisch** 

LibreOffice 6.3.3.2 wird mit den Standardkomponenten installiert, einschließlich Benutzeroberfläche und Rechtschreibwörterbücher für Ihre aktuell verwendeten Spracheinstellungen.

○ Angepasst

e9

Wählen Sie zu installierende Programmfunktionen und das Installationsverzeichnis. Wählen Sie beispielsweise zusätzliche Sprachen für die Benutzeroberfläche und Rechtschreibwörterbücher.

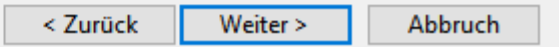

×

LibreOffice 6.3.3.2 - Installations-Assistent

### **Installationsart** Wählen Sie die Installationsart, die am besten zu Ihren Bedürfnissen passt. Bitte wählen Sie eine Installationsart aus. ◎ Typisch LibreOffice 6.3.3.2 wird mit den Standardkomponenten installiert, einschließlich Benutzeroberfläche und Rechtschreibwörterbücher für Ihre aktuell verwendeten Spracheinstellungen. ○ Angepasst Wählen Sie zu installierende Programmfunktionen und das Installationsverzeichnis. e9 Wählen Sie beispielsweise zusätzliche Sprachen für die Benutzeroberfläche und Rechtschreibwörterbücher. < Zurück Weiter > Abbruch

LibreOffice 6.3.3.2 - Installations-Assistent

Bereit, das Programm zu installieren Der Assistent ist bereit, mit der Installation zu beginnen. Klicken Sie auf Installieren, um mit der Installation zu beginnen. Um Ihre Installations-Einstellungen zu überprüfen oder zu ändern, klicken Sie auf Zurück. Klicken Sie auf Abbrechen, um den Assistenten zu beenden. Programmverknüpfung auf dem Desktop anlegen LibreOffice 6.3.3.2 während des Systemstarts laden

> < Zurück Installieren Abbruch

 $\times$ 

LibreOffice 6.3.3.2 - Installations-Assistent

Bereit, das Programm zu installieren Der Assistent ist bereit, mit der Installation zu beginnen. Klicken Sie auf Installieren, um mit der Installation zu beginnen. Om Kye Installations-Einstellungen zu überprüfen oder zu ändern, klicken Sie auf Zurück. Klicken Sie auf Abbrechen, um den Assistenten zu beenden. □ Programmverknüpfung auf dem Desktop anlegen Libre fice 6.3.3.2 während des Systemstarts laden

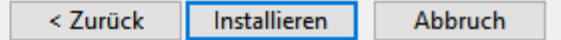

 $\times$ 

LibreOffice 6.3.3.2 - Installations-Assistent  $\times$ Bereit, das Programm zu installieren Der Assistent ist bereit, mit der Installation zu beginnen. Klicken Sie auf Installieren, um mit der Installation zu beginnen. Om Kye Installations-Einstellungen zu überprüfen oder zu ändern, klicken Sie auf Zurück. Klicken Sie auf Abbrechen, um den Assistenten zu beenden. □ Programmverknüpfung auf dem Desktop anlegen □ Libre fice 6.3.3.2 während des Systemstarts laden < Zurück Installieren Abbruch

Nein

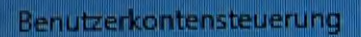

Möchten Sie zulassen, dass durch diese App Änderungen an Ihrem Gerät vorgenommen werden?

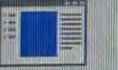

LibreOffice 6.3.3.2

Verifizierter Herausgeber: The Document Foundation Dateiursprung: Festplatte auf diesem Computer

**Weitere Details anzeigen** 

ll le l

Mein

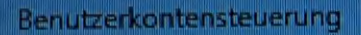

Möchten Sie zulassen, dass durch diese App Änderungen an Ihrem Gerät vorgenommen werden?

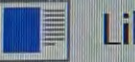

LibreOffice 6.3.3.2

Verifizierter Herausgeber: The Document Foundation Dateiursprung: Festplatte auf diesem Computer

**Weitere Details anzeigen** 

ll le l

LibreOffice 6.3.3.2 - Installations-Assistent

#### Installiere LibreOffice 6.3.3.2

Die Programmbestandteile, die Sie ausgewählt haben, werden installiert.

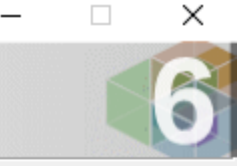

Bitte warten Sie, während der Installations-Assistent LibreOffice 6.3.3.2 installiert. Dies kann 昳 einige Minuten dauern. Status:

Prüfe Installation

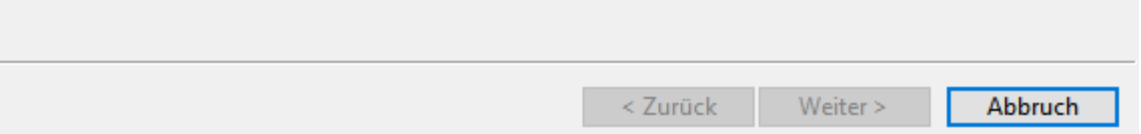

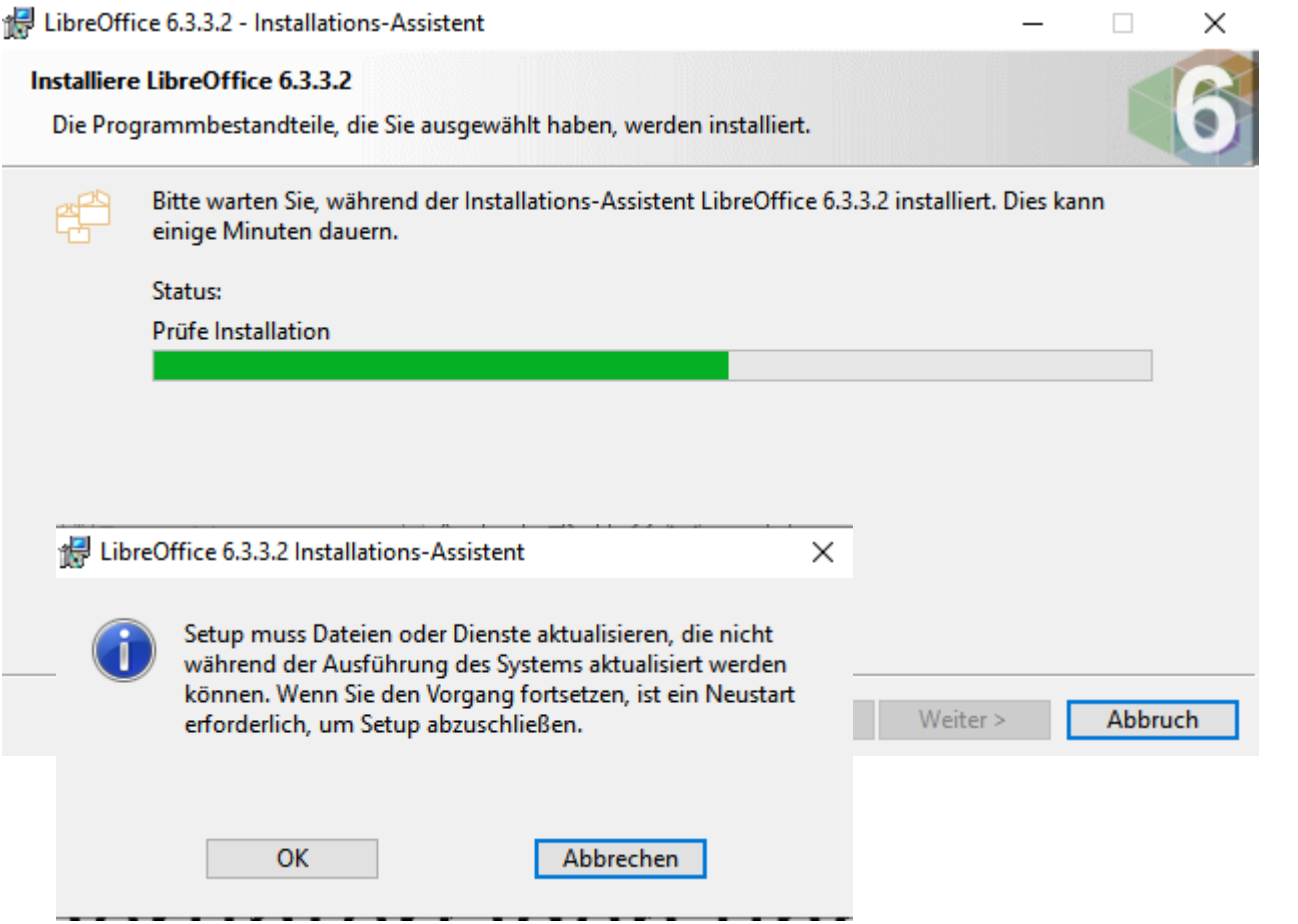

LibreOffice 6.3.3.2 - Installations-Assistent  $\times$ П Installiere LibreOffice 6.3.3.2 Die Programmbestandteile, die Sie ausgewählt haben, werden installiert. Bitte warten Sie, während der Installations-Assistent LibreOffice 6.3.3.2 installiert. Dies kann 晖 einige Minuten dauern. Status: Prüfe Installation LibreOffice 6.3.3.2 Installations-Assistent  $\times$ Setup muss Dateien oder Dienste aktualisieren, die nicht während der Ausführung des Systems aktualisiert werden können. Wenn Sie den Vorgang fortsetzen, ist ein Neustart Weiter > Abbruch erforderlich, um Setup abzuschließen. OK Abbrechen

 $\Box$ 

 $\times$ 

LibreOffice 6.3.3.2 - Installations-Assistent

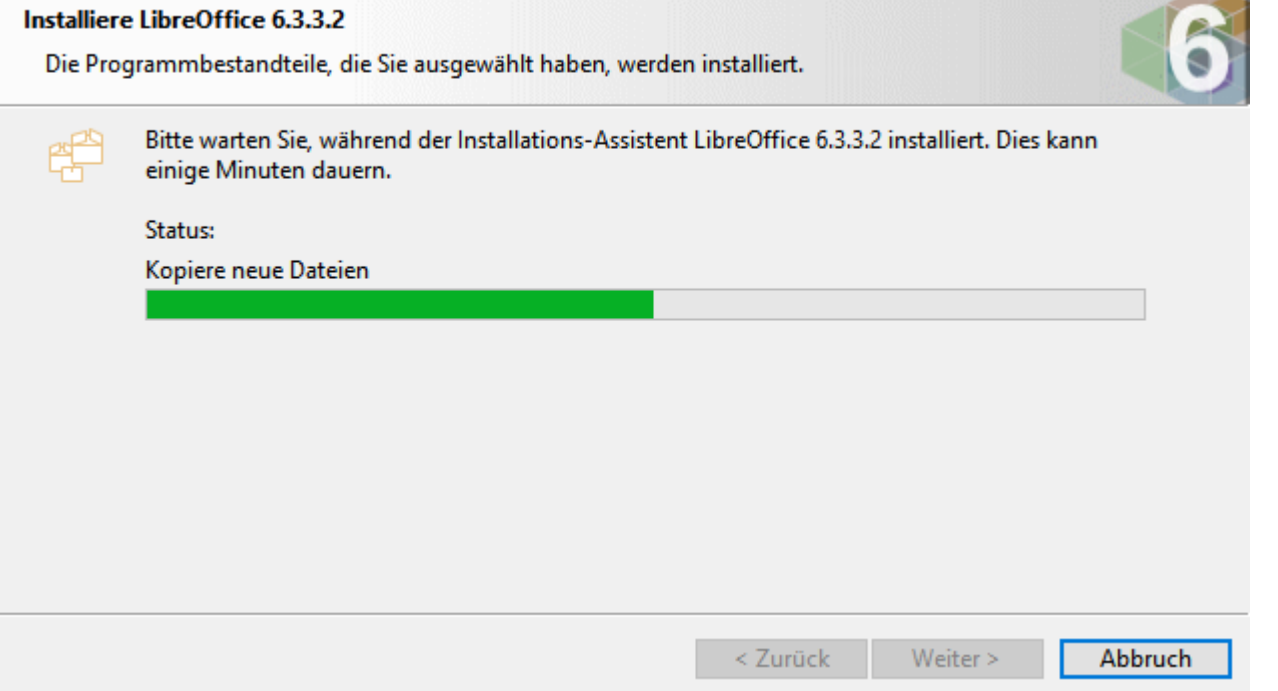

 $\Box$ 

 $\times$ 

LibreOffice 6.3.3.2 - Installations-Assistent

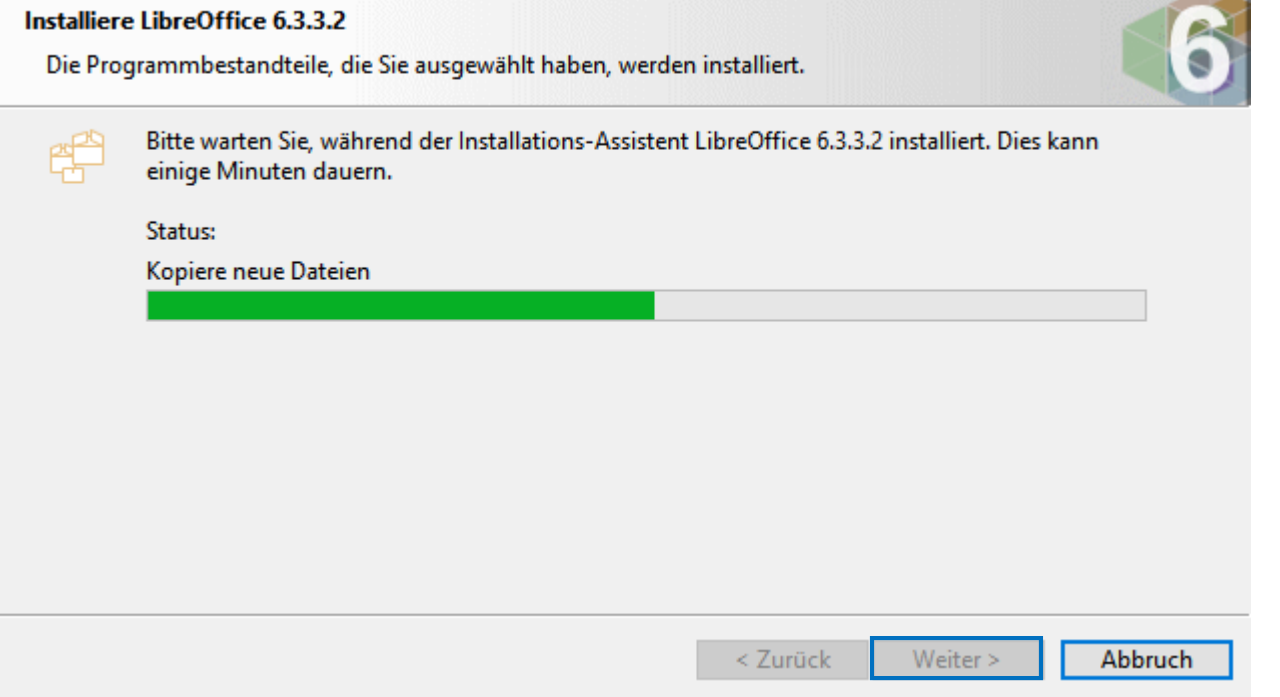

 $\overline{\phantom{0}}$ 

LibreOffice 6.3.3.2 - Installations-Assistent  $\Box$  $\times$ Installiere LibreOffice 6.3.3.2 Die Programmbestandteile, die Sie ausgewählt haben, werden installiert. Bitte warten Sie, während der Installations-Assistent LibreOffice 6.3.3.2 installiert. Dies kann 曘 einige Minuten dauern. Status: Kopiere neue Dateien Weiter >  $<$  Zurück Abbruch

# LibreOffice 6.3.3.2 - Installations-Assistent  $\times$ **Installations-Assistent abgeschlossen** Der Installations-Assistent hat LibreOffice 6.3.3.2 erfolgreich installiert. Klicken Sie auf Beenden, um den Assistenten zu schließen.  $\leq$  Zurück Beenden Abbruch

# LibreOffice 6.3.3.2 - Installations-Assistent  $\times$ **Installations-Assistent abgeschlossen** Der Installations-Assistent hat LibreOffice 6.3.3.2 erfolgreich installiert. Klicken Sie auf Beenden, um den Assistenten zu schließen.  $<$  Zurück Abbruch Beenden

### d LibreOffice 6.3.3.2 - Installations-Assistent X Installations-Assistent abgeschlossen Der Installations-Assistent hat LibreOffice 6.3.3.2 erfolgreich installiert. Klicken Sie auf Beenden, um den Assistenten zu schließen. LibreOffice 6.3.3.2 Installations-Assistent Sie müssen Ihr System für die Konfigurationsänderungen, Beenden Abbruch die bei LibreOffice 6.3.3.2 gemacht wurden, neu starten, damit sie wirken. Klicken Sie auf Ja, um jetzt neu zu starten oder auf Nein, falls Sie planen später neu zu starten. **Nein** Ja

### d LibreOffice 6.3.3.2 - Installations-Assistent X **Installations-Assistent abgeschlossen** Der Installations-Assistent hat LibreOffice 6.3.3.2 erfolgreich installiert. Klicken Sie auf Beenden, um den Assistenten zu schließen. LibreOffice 6.3.3.2 Installations-Assistent Sie müssen Ihr System für die Konfigurationsänderungen, Abbruch Beenden die bei LibreOffice 6.3.3.2 gemacht wurden, neu starten, damit sie wirken. Klicken Sie auf Ja, um jetzt neu zu starten oder auf Nein, falls Sie planen später neu zu starten. Ja **Nein**

### ille LibreOffice 6.3.3.2 - Installations-Assistent X Installations-Assistent abgeschlossen Der Installations-Assistent hat LibreOffice 6.3.3.2 erfolgreich installiert. Klicken Sie auf Beenden, um den Assistenten zu schließen. LibreOffice 6.3.3.2 Installations-Assistent Sie müssen Ihr System für die Konfigurationsänderungen, Beenden Abbruch die bei LibreOffice 6.3.3.2 gemacht wurden, neu starten, damit sie wirken. Klicken Sie auf Ja, um jetzt neu zu starten oder auf Nein, falls Sie planen später neu zu starten. Das gleiche wiederholen mit der Offline-Hilfe. Ja Nein

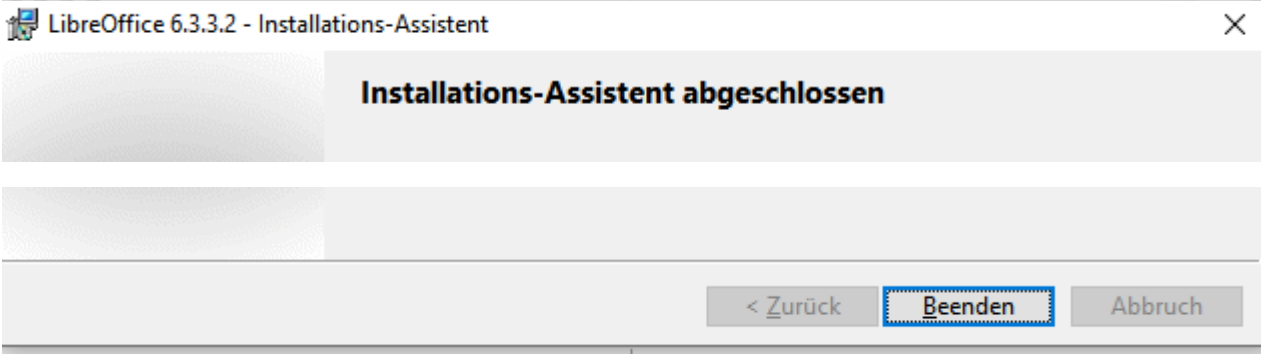

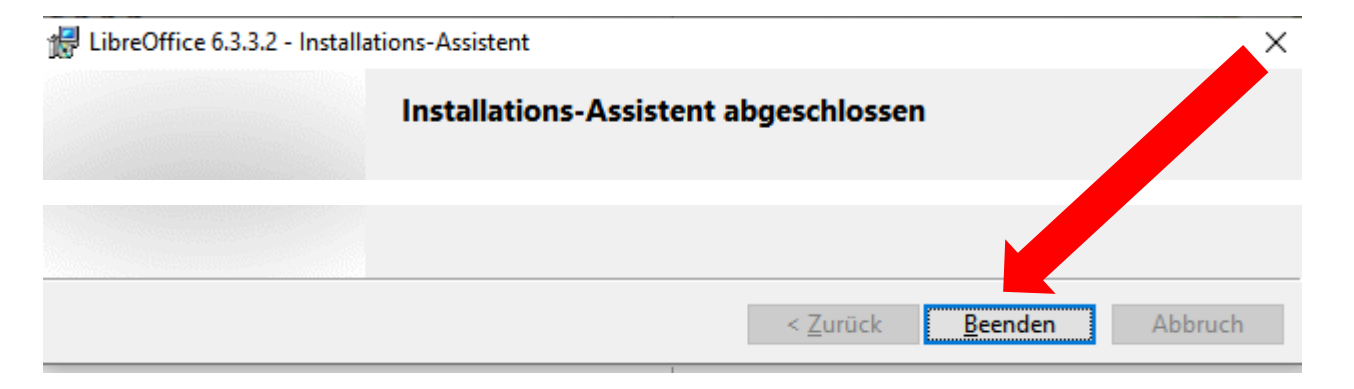

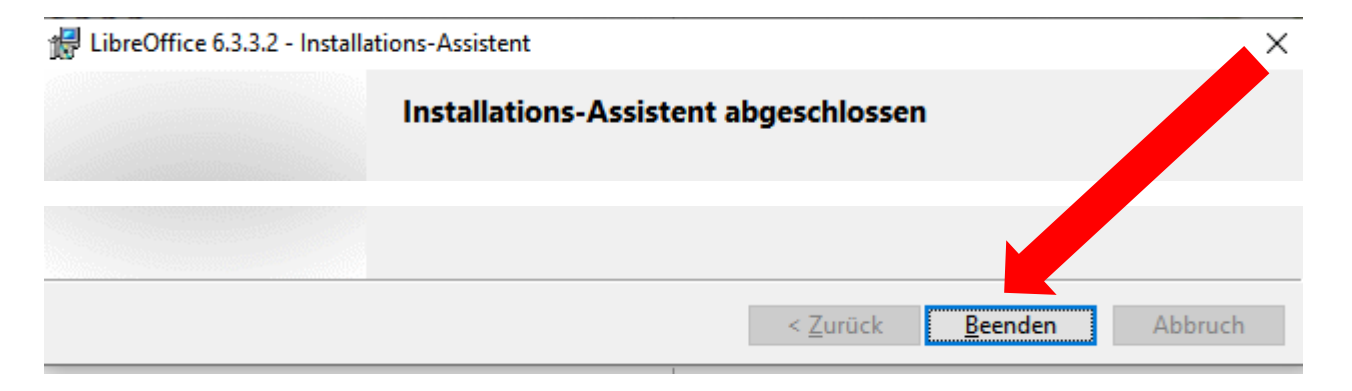

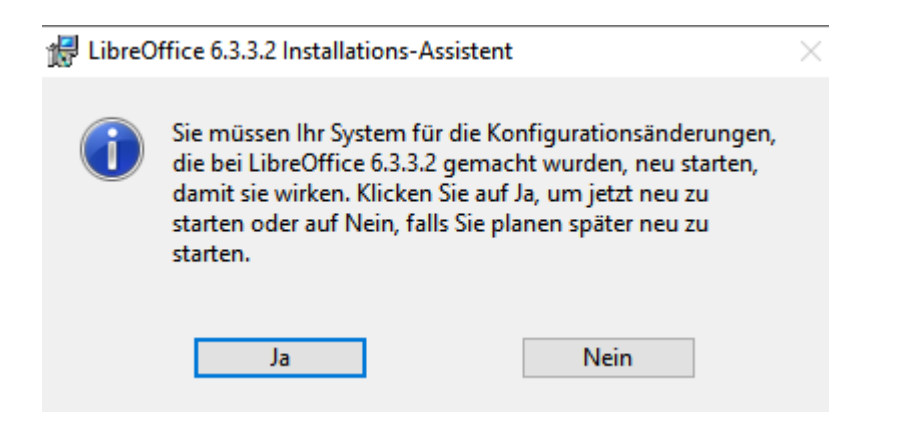

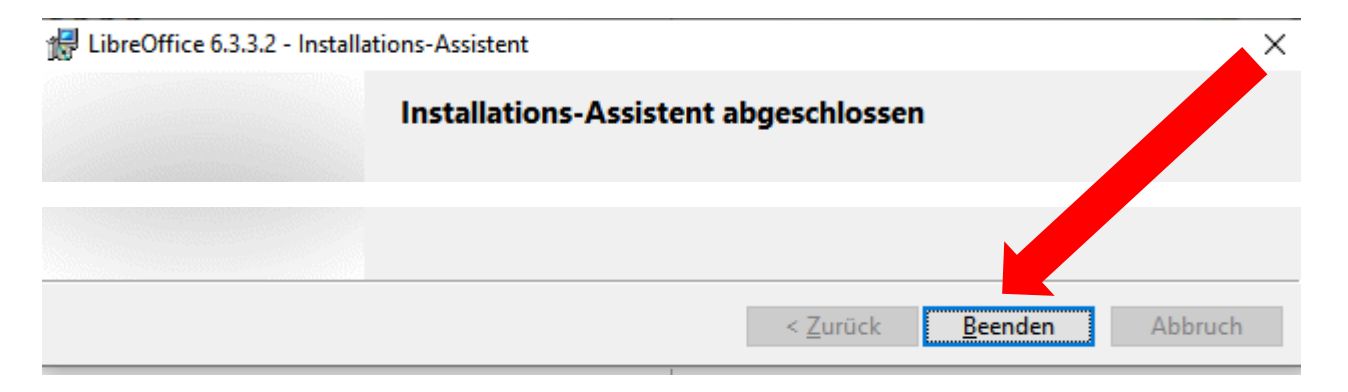

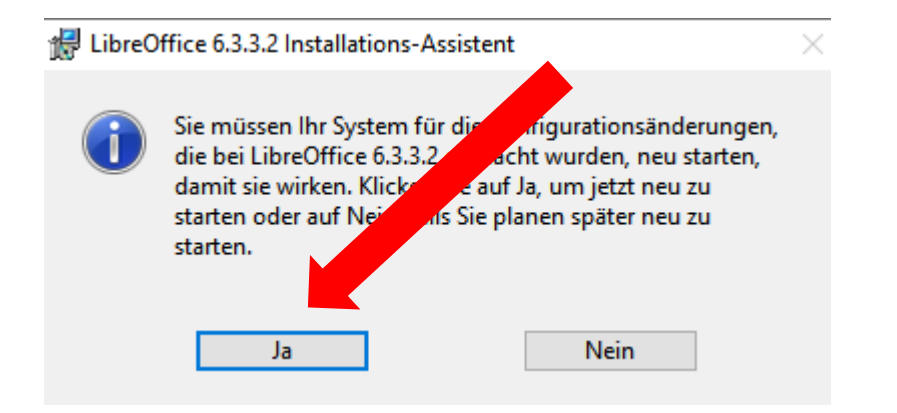

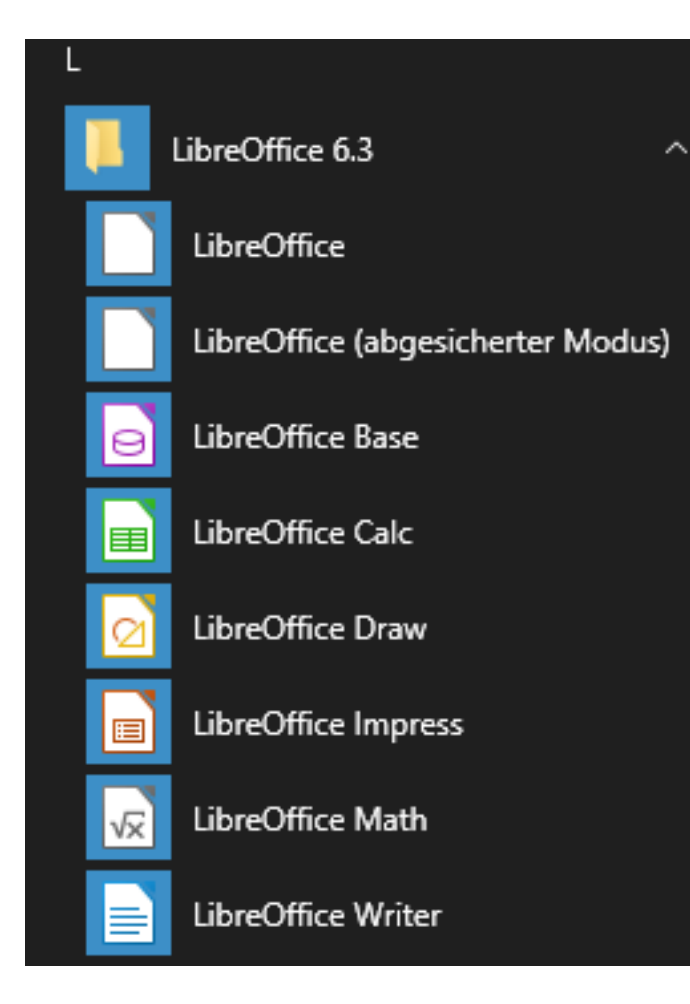

Die einzelnen Programme von Libre Office sind installiert.

"Access"

"**Excel**"

"Grafikprogramm"

"**Powerpoint**"

"Formeln erstellen"

"**Word**"

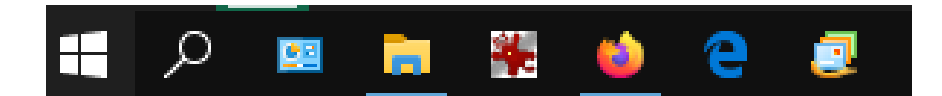

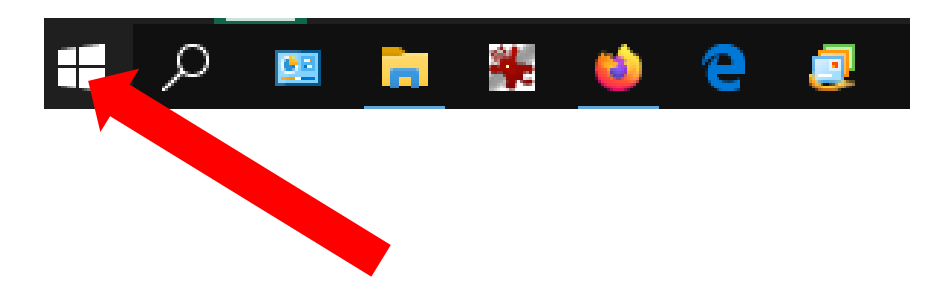

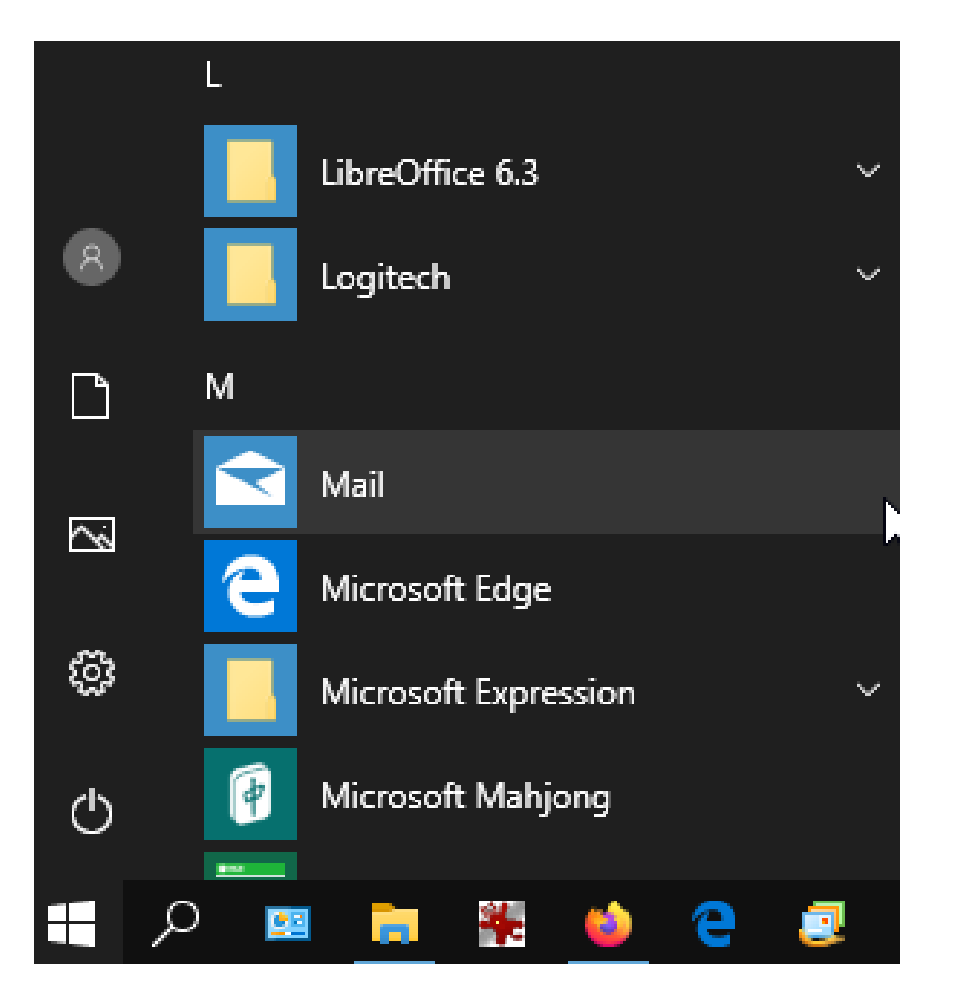

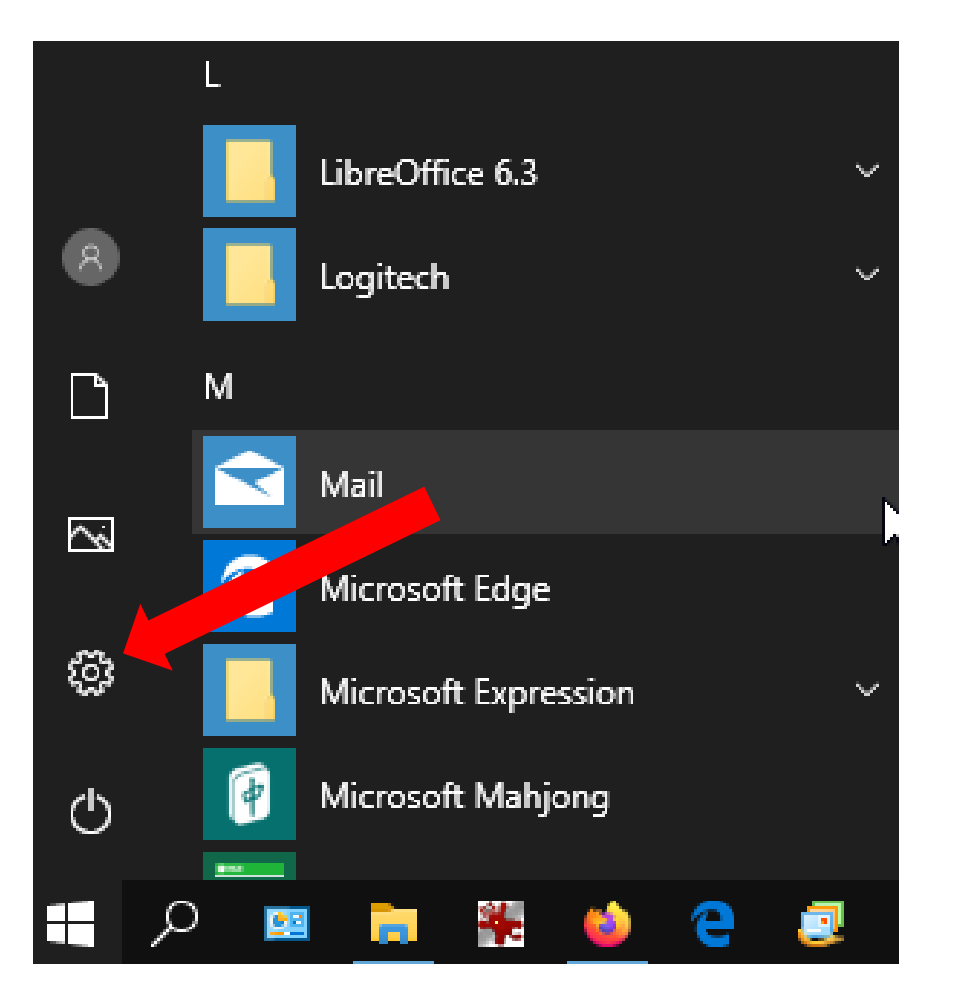

### Windows-Einstellungen

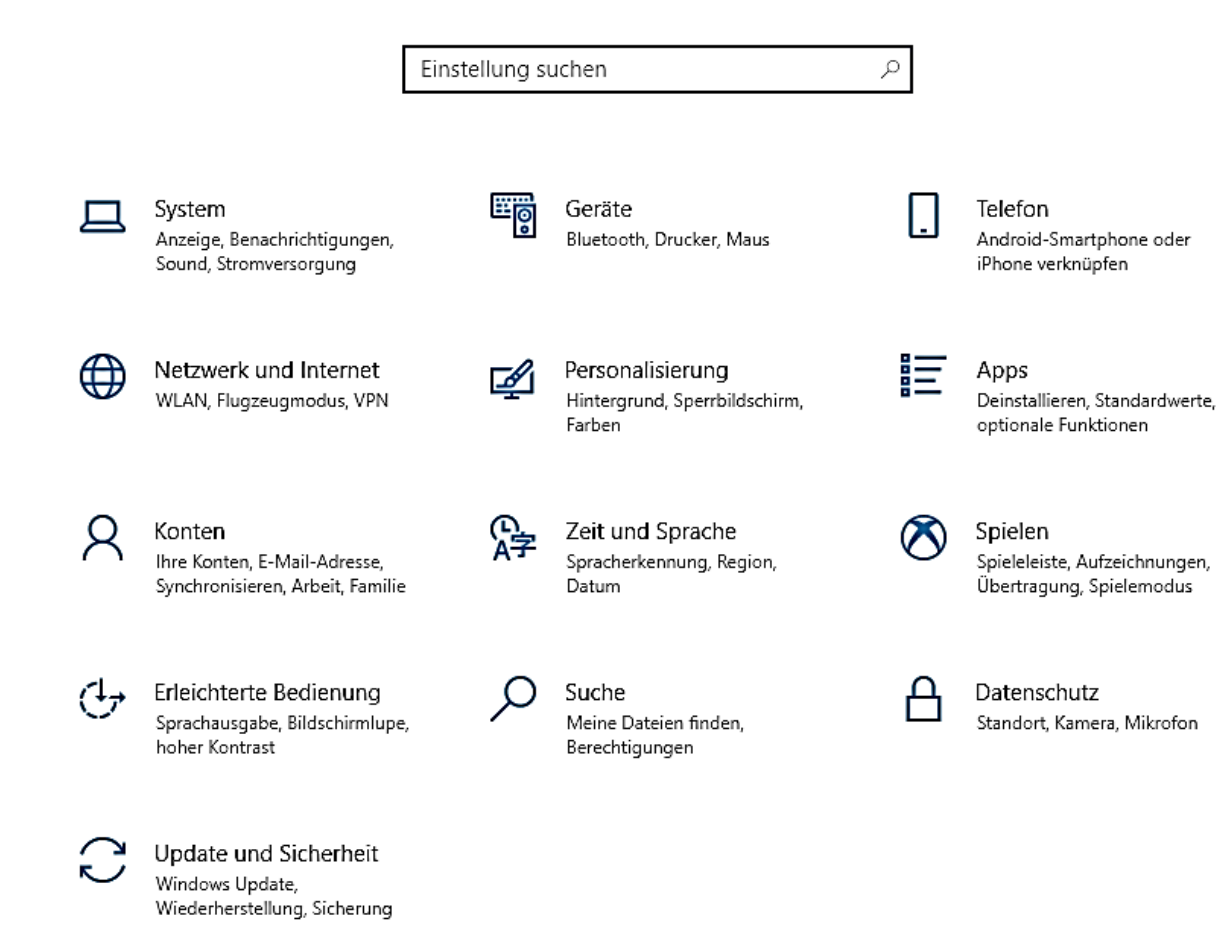

### Windows-Einstellungen

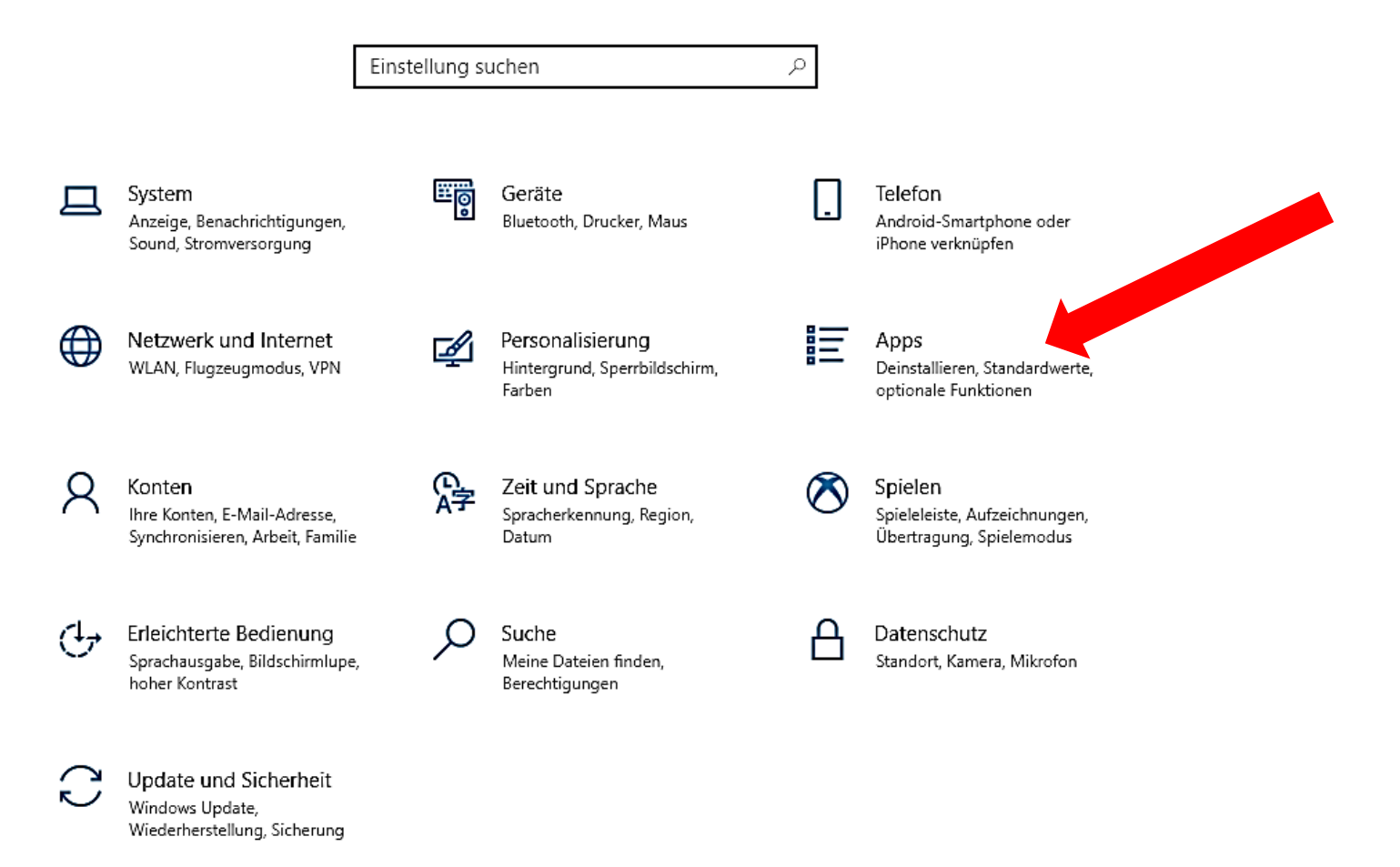

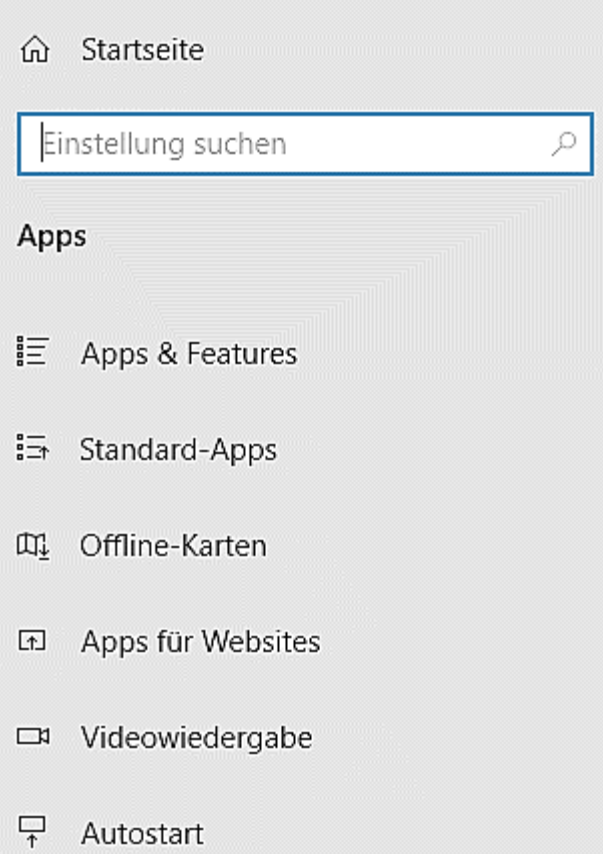

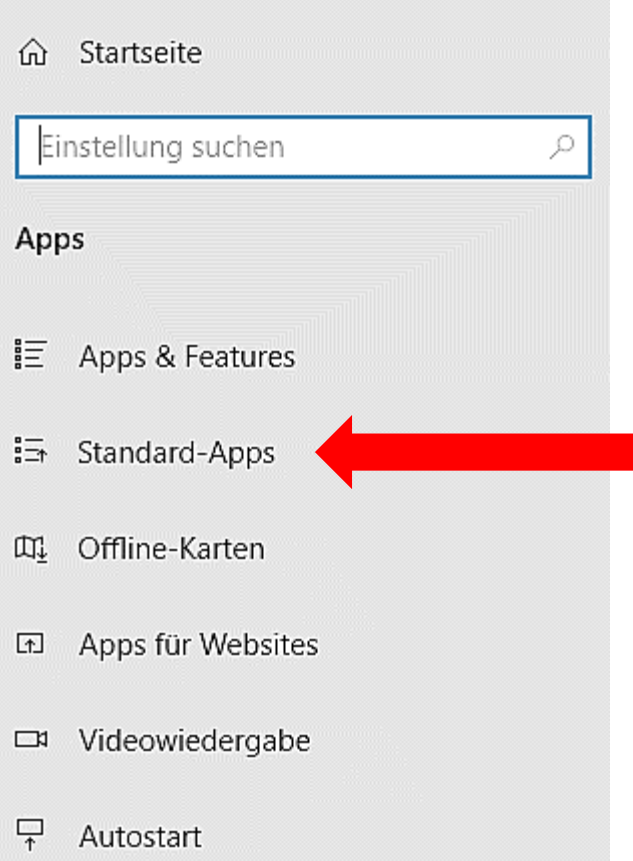

### Standard-Apps

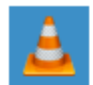

VLC media player

### Webbrowser

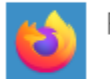

Firefox

Auf die von Microsoft empfohlenen Standardeinstellungen zurücksetzen

Zurücksetzen

Standard-Apps nach Dateityp auswählen

Standard-Apps nach Protokoll auswählen

Standardeinstellungen nach App festlegen

Die Standard-App kann nach Dateityp, Protokoll oder App festgelegt werden.

### Standard-Apps

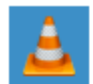

VLC media player

### Webbrowser

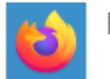

Firefox

Auf die von Microsoft empfohlenen Standardeinstellungen zurücksetzen

Zurücksetzen

Standard-Apps nach Dateityp auswählen

Standard-Apps nach Protokoll auswählen

Standardeinstellungen nach App festlegen

Die Standard-App kann nach Dateityp, Protokoll oder App festgelegt werden.

### Standard-Apps

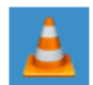

VLC media player

### Webbrowser

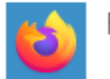

Firefox

Auf die von Microsoft empfohlenen Standardeinstellungen zurücksetzen

Zurücksetzen

Standard-Apps nach Dateityp auswählen

Standard-Apps nach Protokoll auswählen

Standardeinstellungen nach App festlegen

Die Standard-App kann nach Dateityp, Protokoll oder App festgelegt werden.

### Standard-Apps

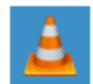

VLC media player

### Webbrowser

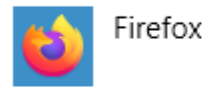

Auf die von Microsoft empfohlenen Standarde stellungen zurücksetzen

Zurücksetzen

Standard-Apps nach Dateityp auswählen

Standard-Apps nach Protokoll auswählen

Standardeinstellungen nach App festlegen

Die Standard-App kann nach Dateityp, Protokoll oder App festgelegt werden.

⋒ Standard-Apps nach Dateityp auswählen

#### Dateitypen bestimmten Apps zuordnen Name Standard-App

 $.123$ OpenOffice.org 1.1 Tabellendokument

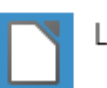

LibreOffice

.602 T602-Textdatei

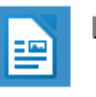

LibreOffice Writer

.cgm Computer Graphics Metafile

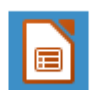

LibreOffice Impress

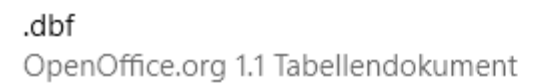

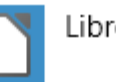

LibreOffice

⋒ Standard-Apps nach Dateityp auswählen

.docx Microsoft Word-Dokument

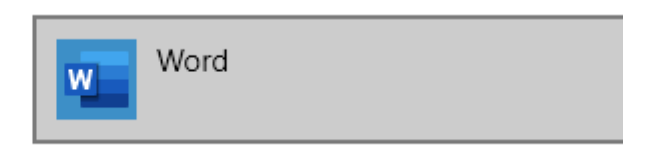

⋒ Standard-Apps nach Dateityp auswählen

.docx Microsoft Word-Dokument

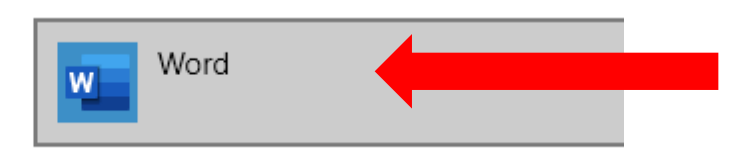

⋒ Standard-Apps nach Dateityp auswählen

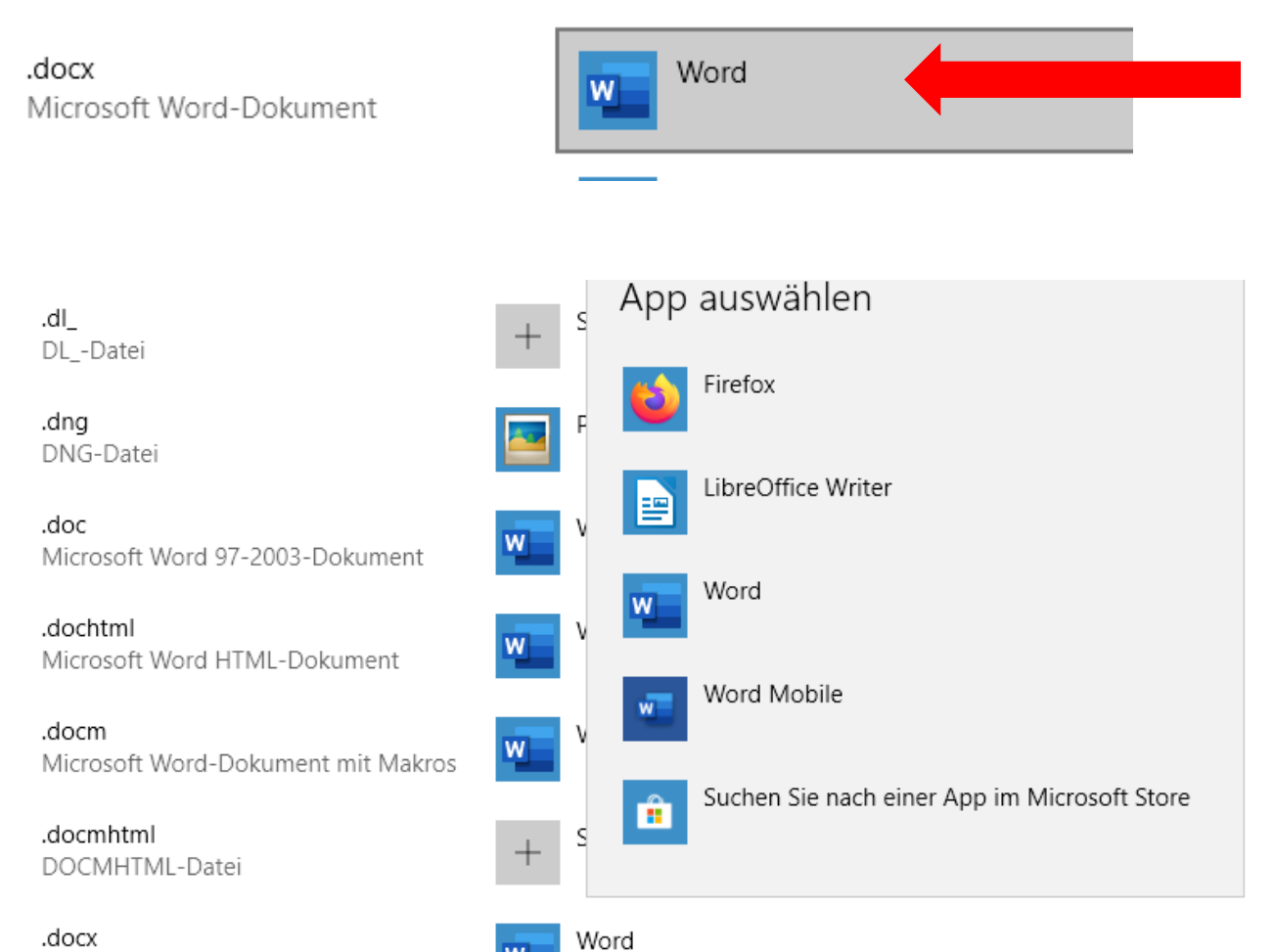

W

Microsoft Word-Dokument

⋒ Standard-Apps nach Dateityp auswählen

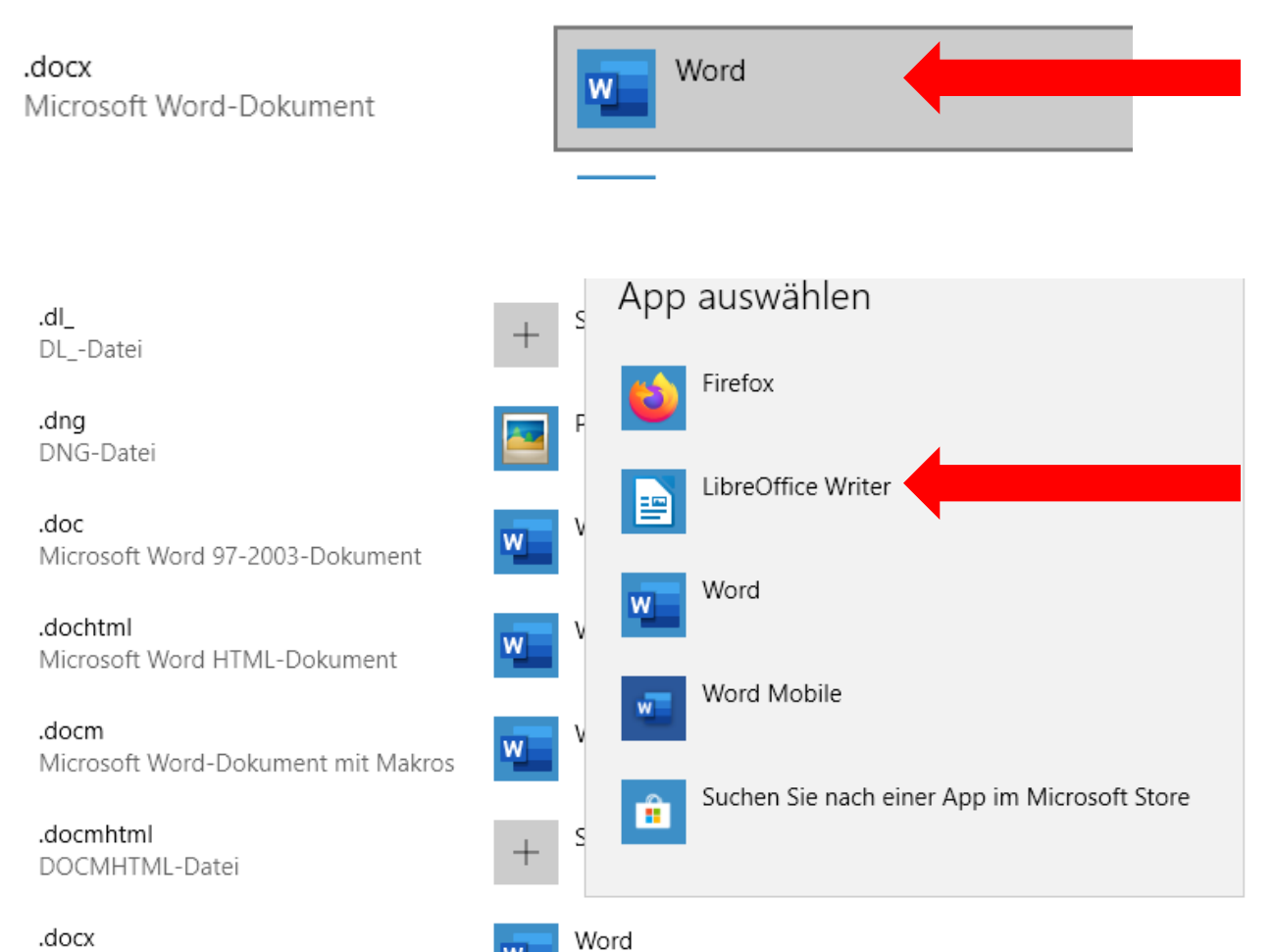

W

Microsoft Word-Dokument

### ⋒ Standard-Apps nach Dateityp auswählen

.doc Microsoft Word 97-2003-Dokument

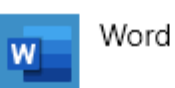

.dochtml Microsoft Word HTML-Dokument

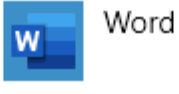

.docm Microsoft Word-Dokument mit Makros

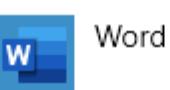

.docmhtml DOCMHTML-Datei

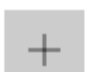

Standard wählen

.docx Microsoft Word-Dokument

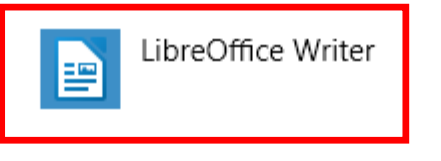

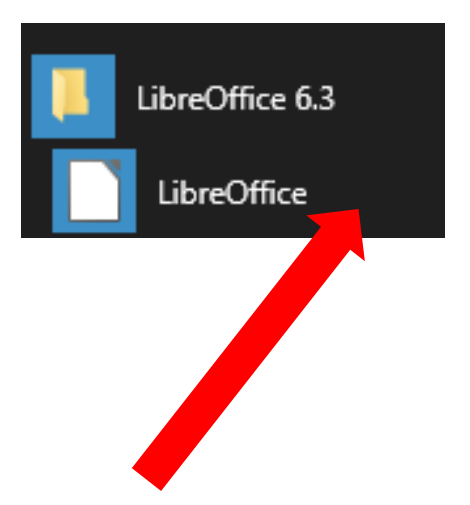

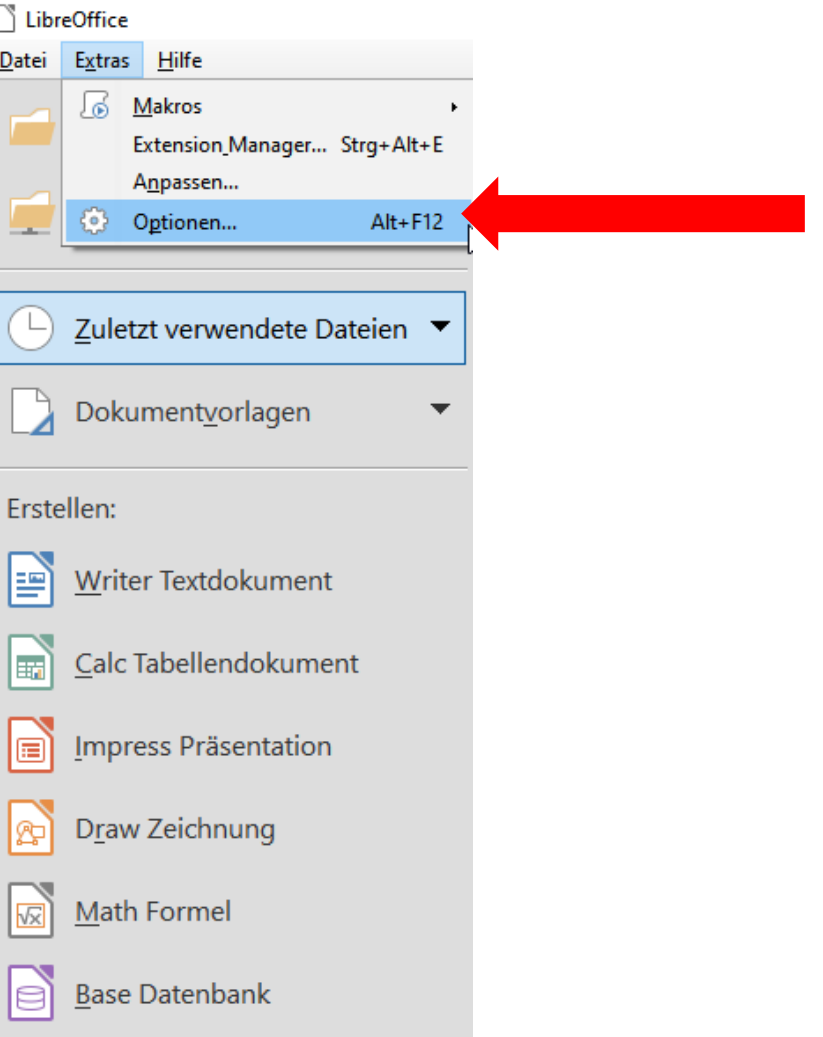

Optionen - LibreOffice - Online-Update

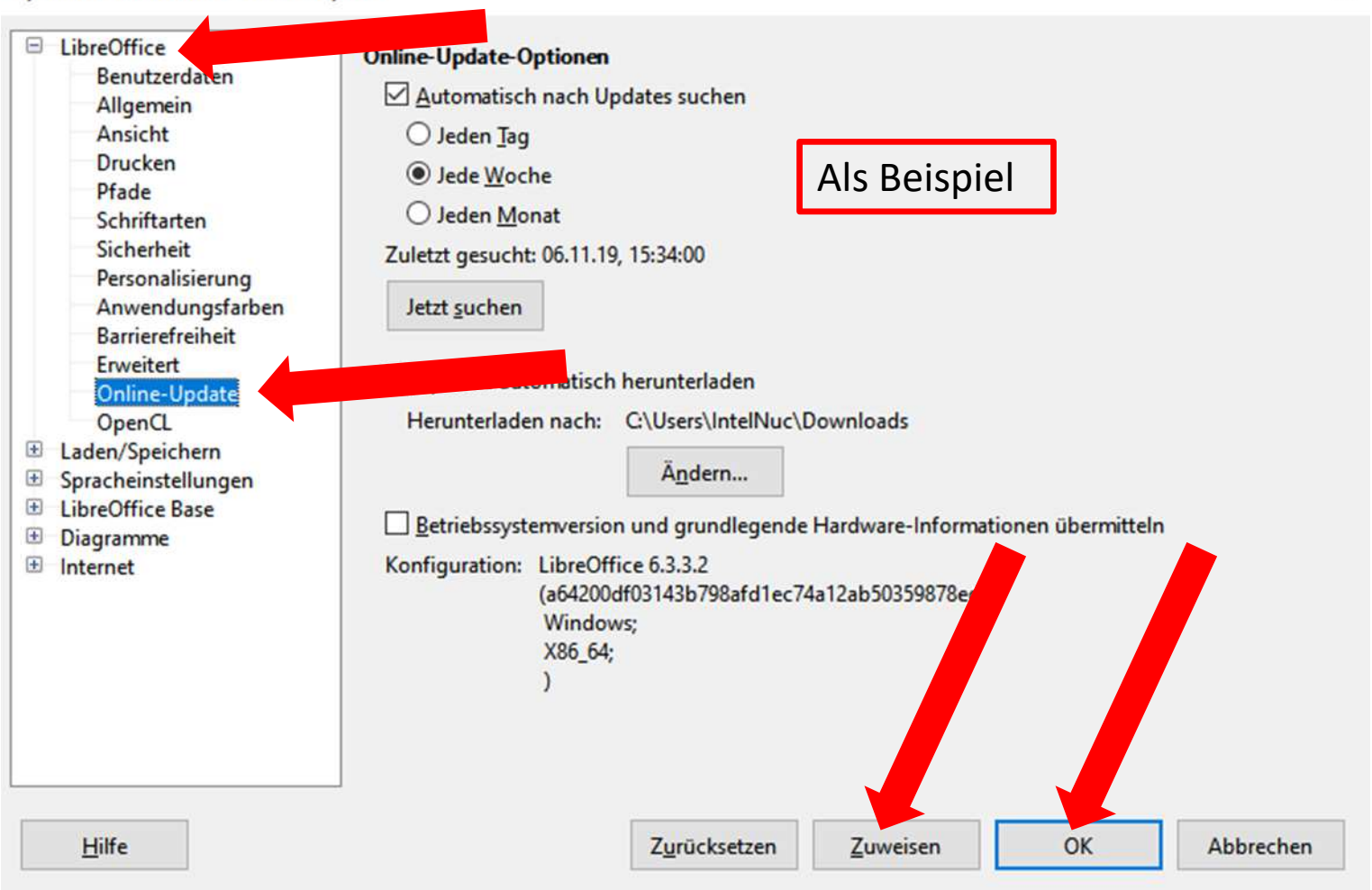

#### Optionen - Laden/Speichern - Allgen

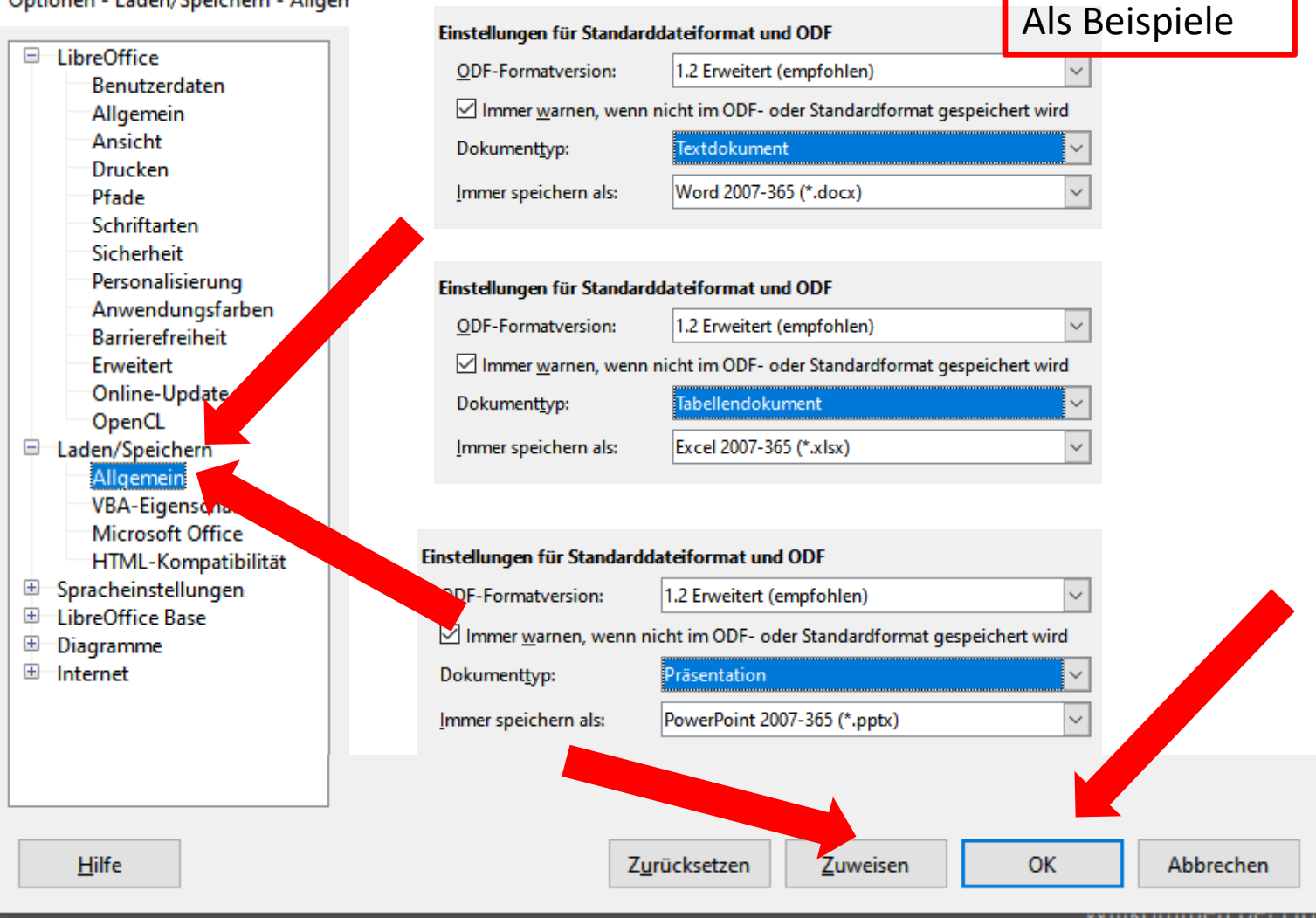

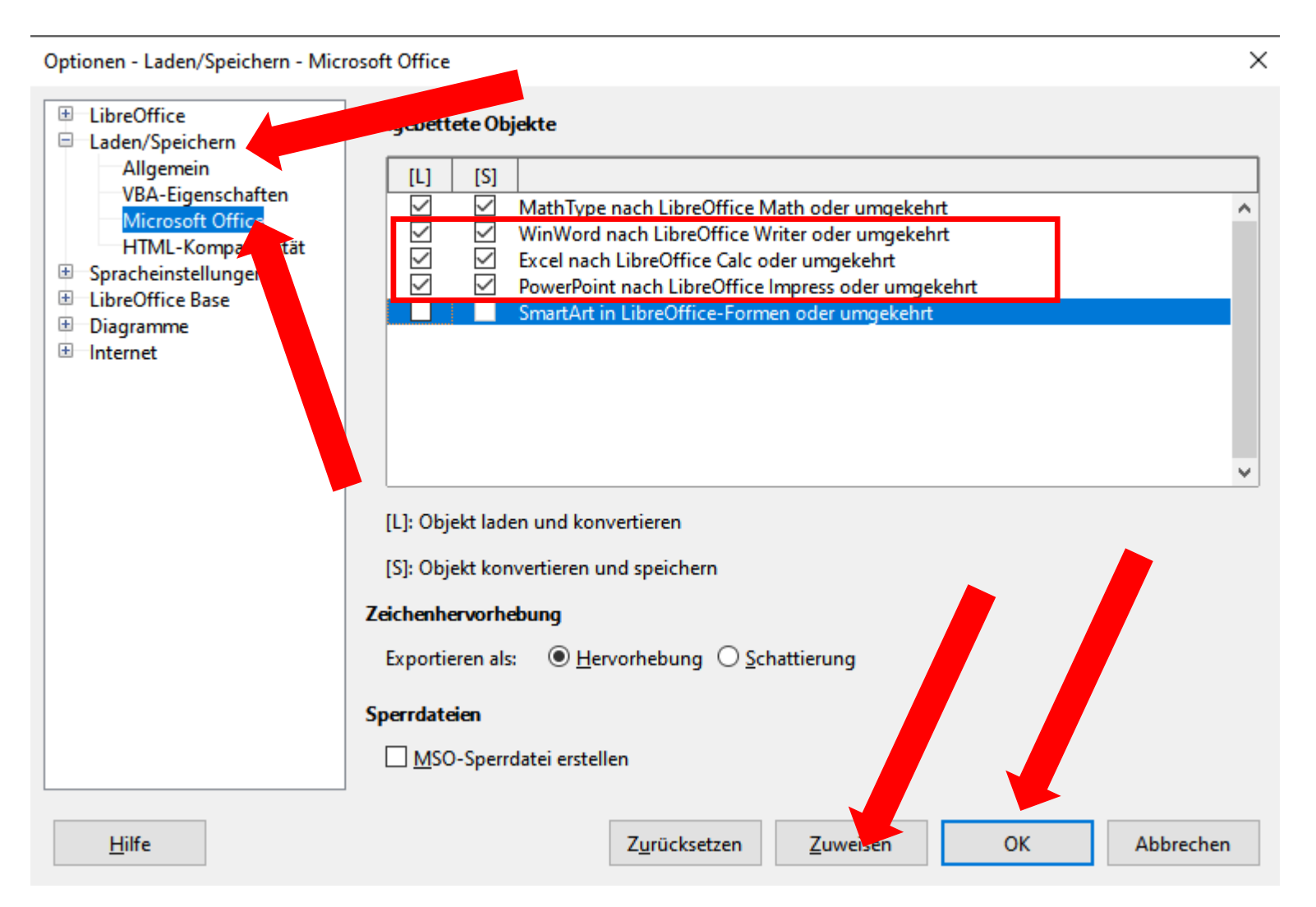

# Libre Office Grundeinstellungen/Writer

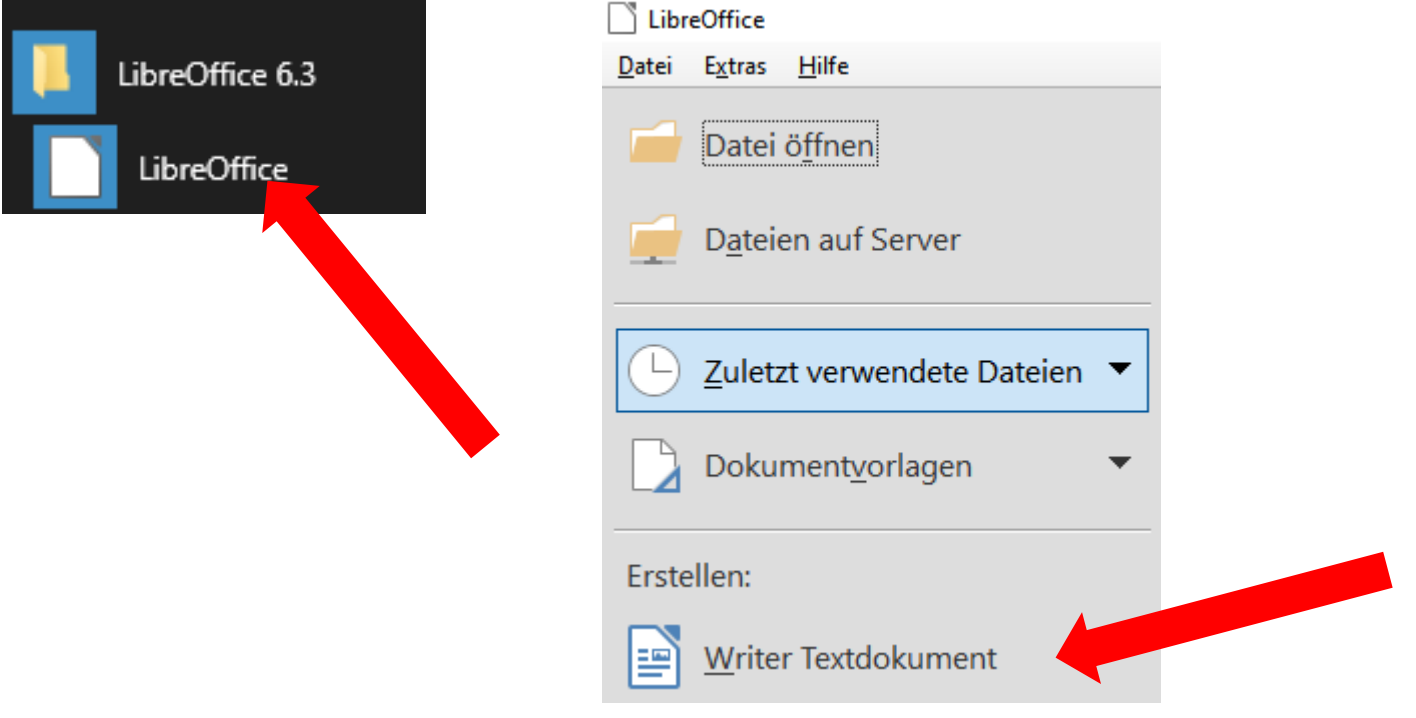

### Libre Office Grundeinstellungen/Writer

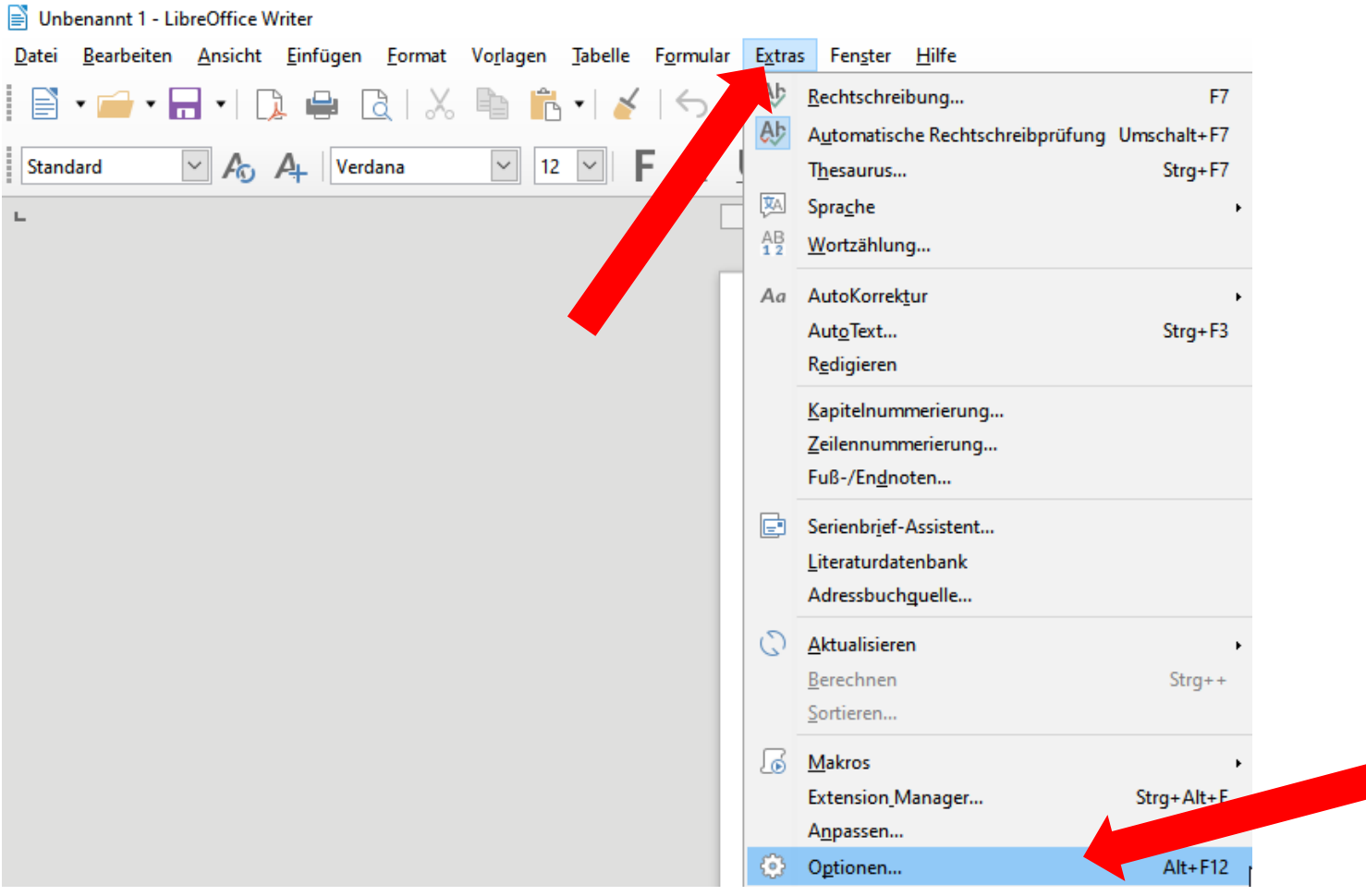

## Libre Office Grundeinstellungen/Writer

Optionen - LibreOffice Writer - Grundschriftarten (westlich)

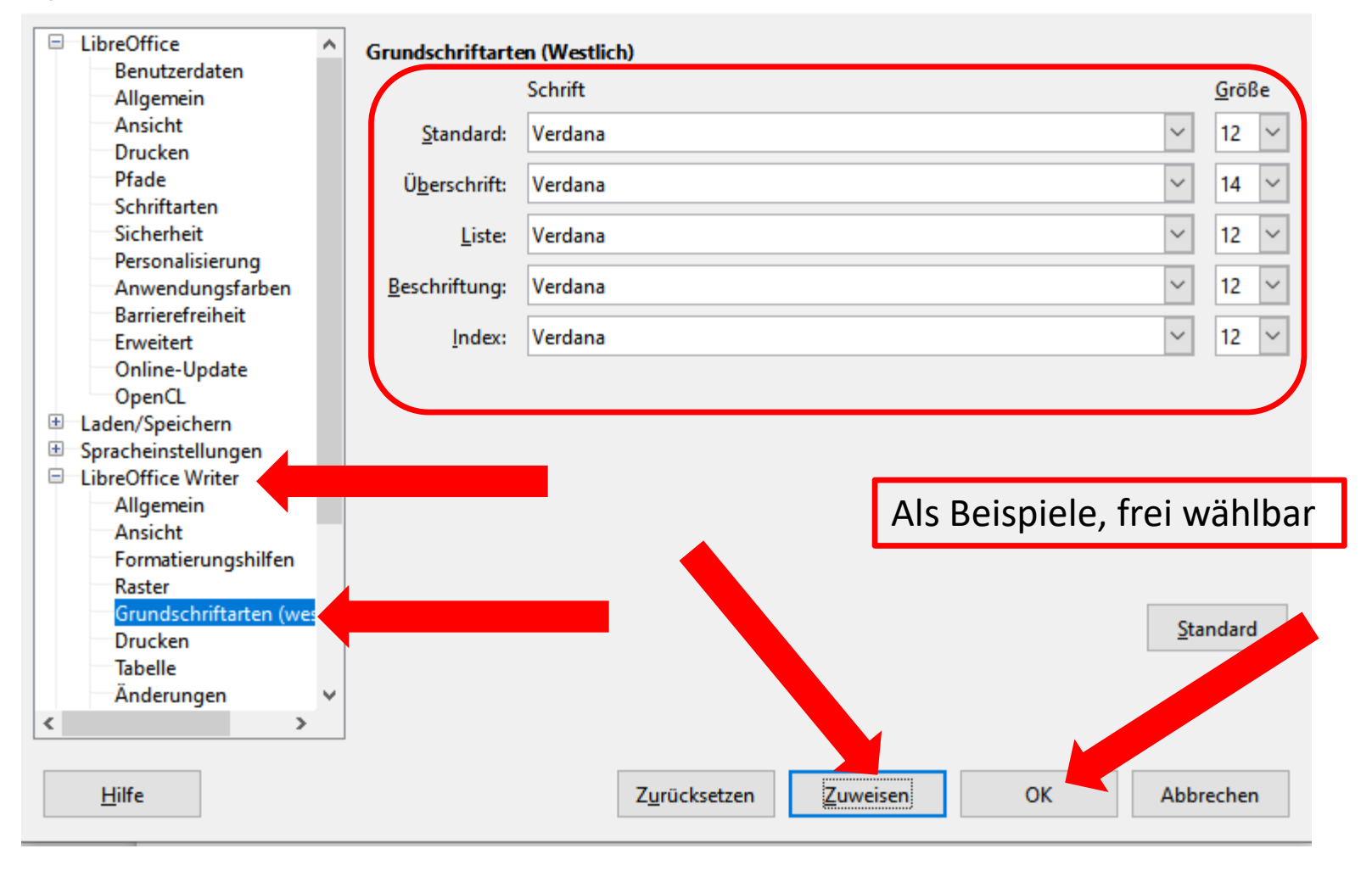

 $\times$